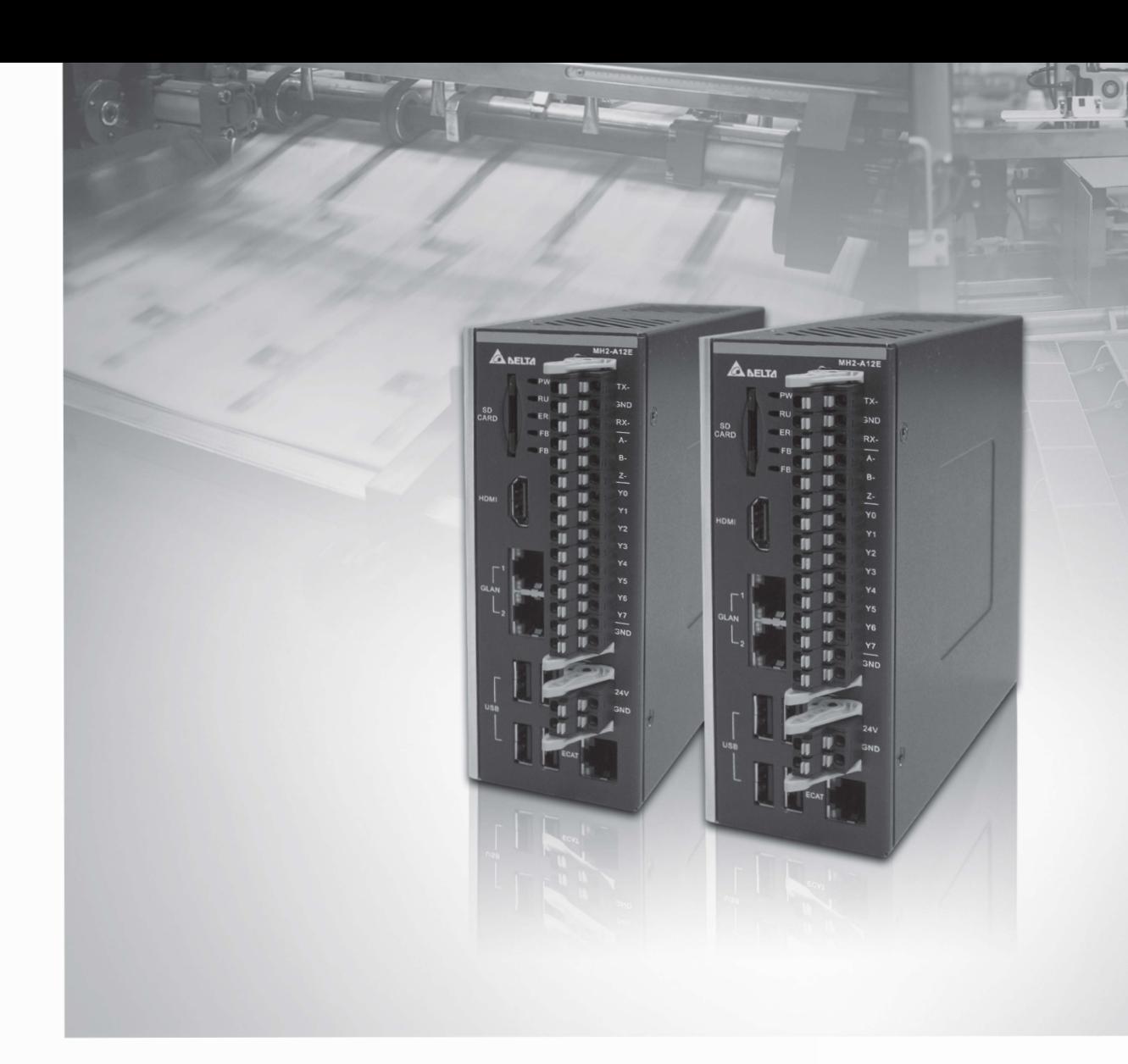

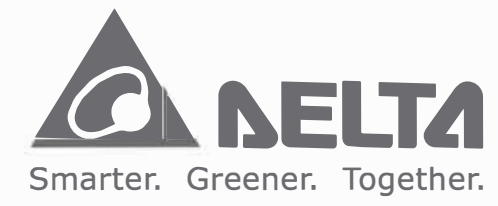

**台達電子工業股份有限公司**

\*本使用手冊內容若有變夏,恕不另行通知

33068 桃園園<br>TEL:886-3-3828301<br>FAX:886-3-3728301

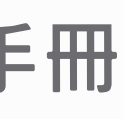

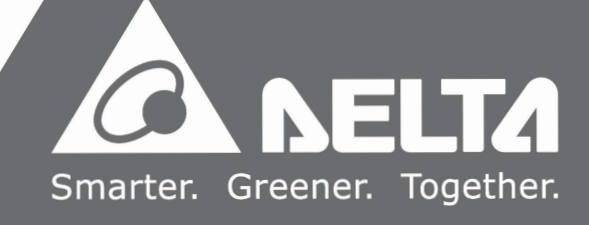

**序言**

感謝您使用本產品,本使用手冊提供 MH2-P10N 系列運動控制主機的相關資訊。

本手冊內容包含:

- 產品檢查及型號說明
- 產品規格與各部說明
- 產品安裝
- BIOS 設定說明
- 系統操作與設定

MH2-P10N 系列主機型運動控制主機產品特色

MH2-P10N系列主機型PC-Based工業控制器搭配EtherCAT (Ethernet Control Automation Technology) 控制介面, 提供使用者多元的軟體程式庫使用。

該系列主機支援所有EtherCAT的主站功能,能在1ms的週期內即時更新100組從站設備。 在運動控制方面,也完整的提供了35種原點復歸、點對點位置控制、轉速控制、轉矩控制; 在多軸補間功能上,更提供了 2 組線性、3 組圓弧、平面與立體螺旋補間。

MH2-P10N 系列完整的運動控制架構,將可滿足業界更多樣化的需求。本產品為多軸同動 控制的最佳整合平台,不僅在裝配上更容易、穩定性更佳、擴充性更具彈性,是產業再升 級與產品加值的不二選擇。

如何使用本操作手冊

您可視本手冊為學習使用MH2-P10N系列運動控制主機之參考資訊。手冊將告訴您如何安 裝、設定、使用及維護本產品。

台達電子技術服務

如果您在使用上仍有問題,歡迎洽詢經銷商或本公司客服中心。

目錄

### 產品檢查及型號說明

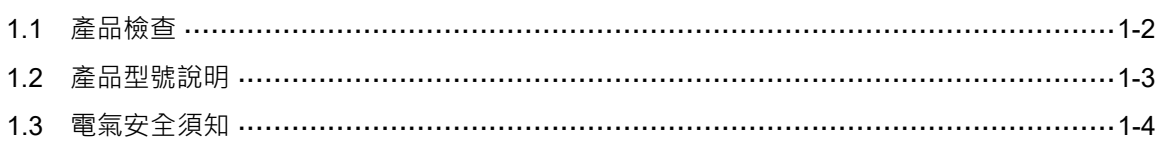

# $\overline{2}$

 $\overline{\phantom{0}}$ 

### 產品規格與各部說明

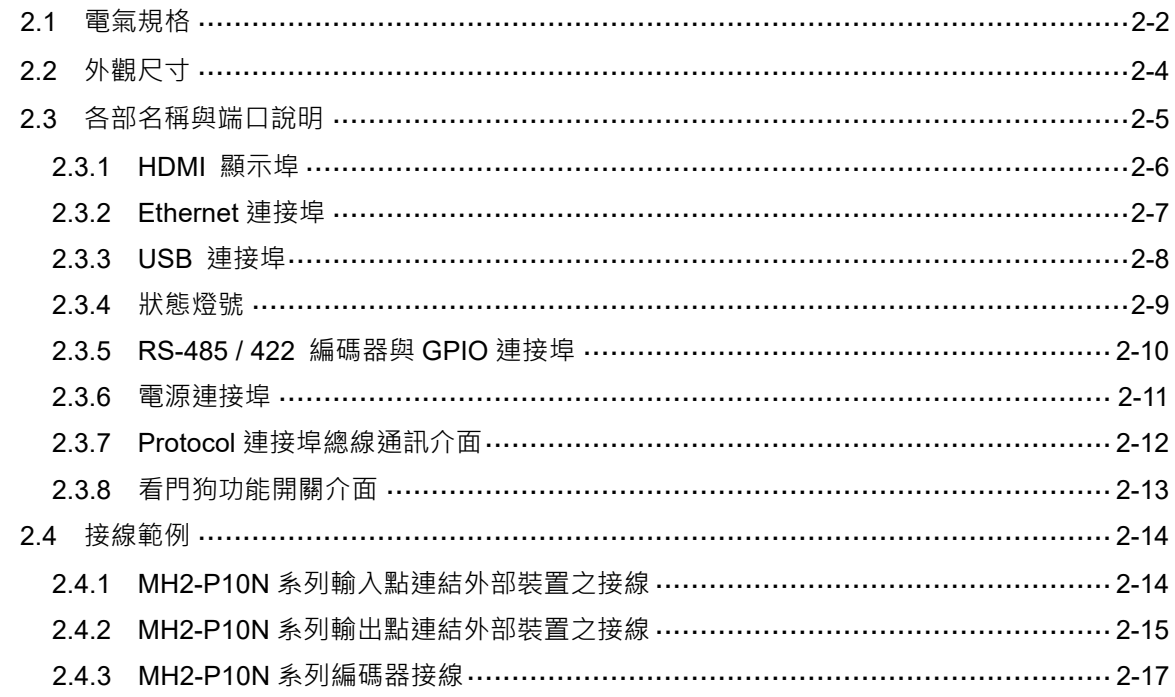

# 3

### **產品安裝**

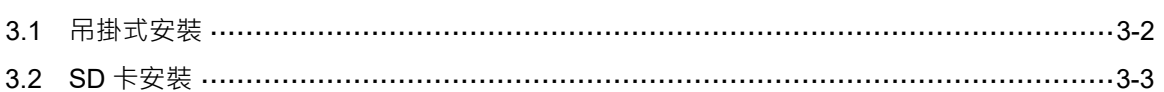

# $\overline{4}$

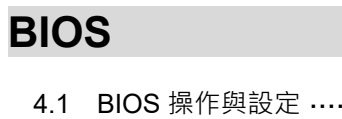

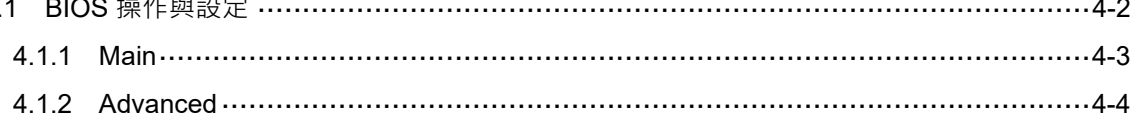

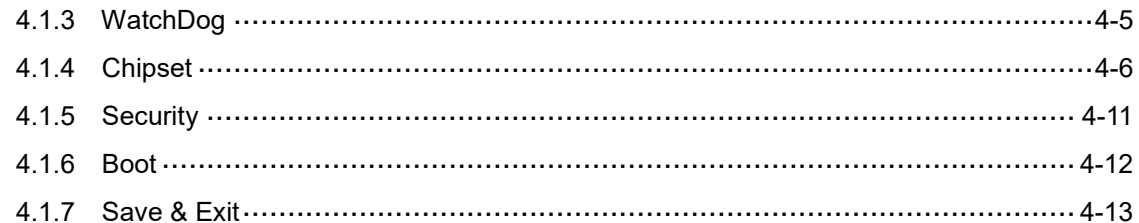

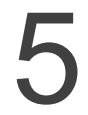

### <mark>条統操作與設定</mark>

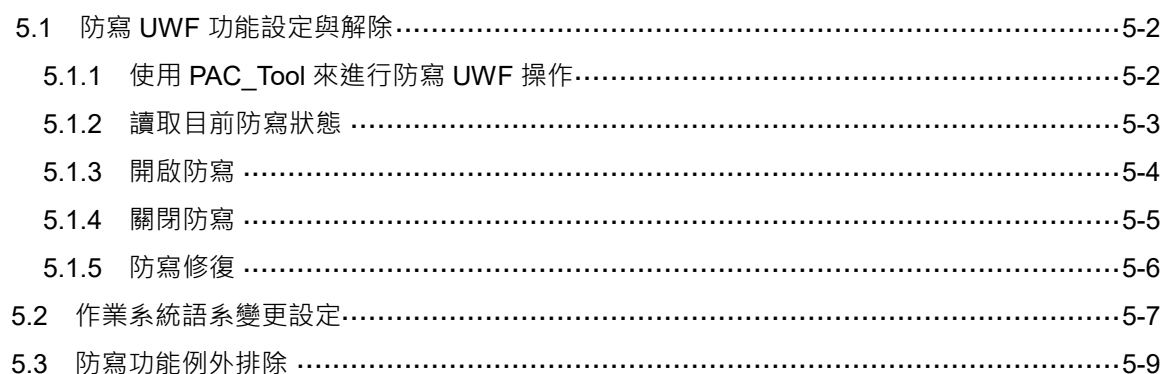

## 產品檢查及型號說明

本章節主要介紹 MH2-P10N 系列之產品檢查、產品型號說明,以及電氣安全須知。在 使用本產品之前,可先閱讀本章以了解相關內容。

<span id="page-5-0"></span>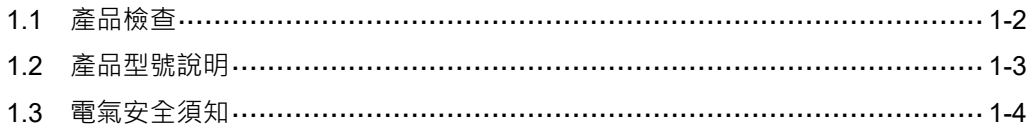

### **1.1 產品檢查**

請使用者確認本產品之包裝是否完整,並確認以下項目及其配件是否齊全:

1. 主機

1

- 2. 產品安裝說明書
- 3. 配件 (如圖 1.1.1)

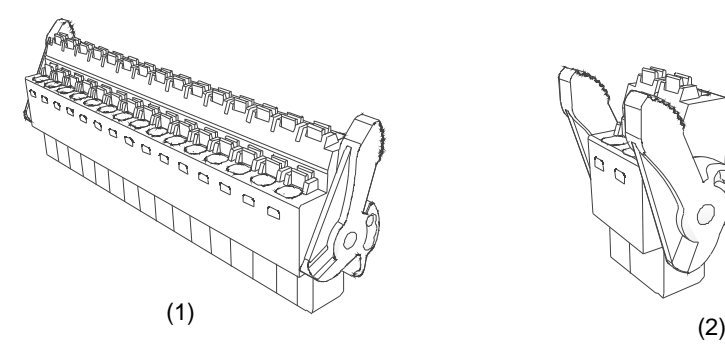

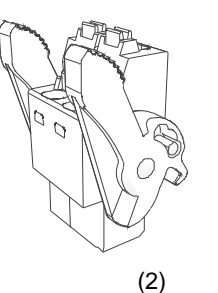

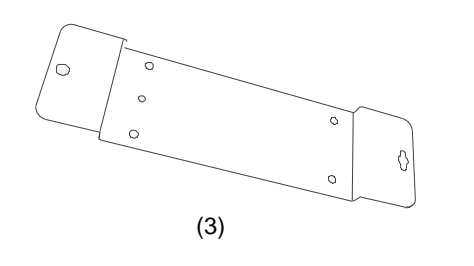

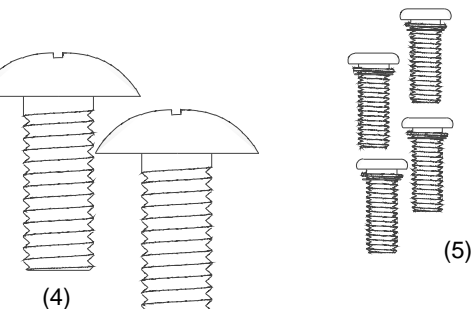

圖 1.1.1 配件示意圖

| 編號                | 項目       | 數量 |
|-------------------|----------|----|
|                   | I/O 線接頭  |    |
| 2                 | 電源線接頭    |    |
| $\left(3\right)$  | 壁掛固定鐵件   |    |
| $\left( 4\right)$ | M3 圓頭螺絲  |    |
| (5)               | M4 大扁頭螺絲 |    |

### <span id="page-7-0"></span>**1.2 產品型號說明**

### <u>MH2 - P10 N -N 0  $6$  D J</u>  $(1)$   $(2)$   $(3)$   $(4)(5)(6)(7)(8)$

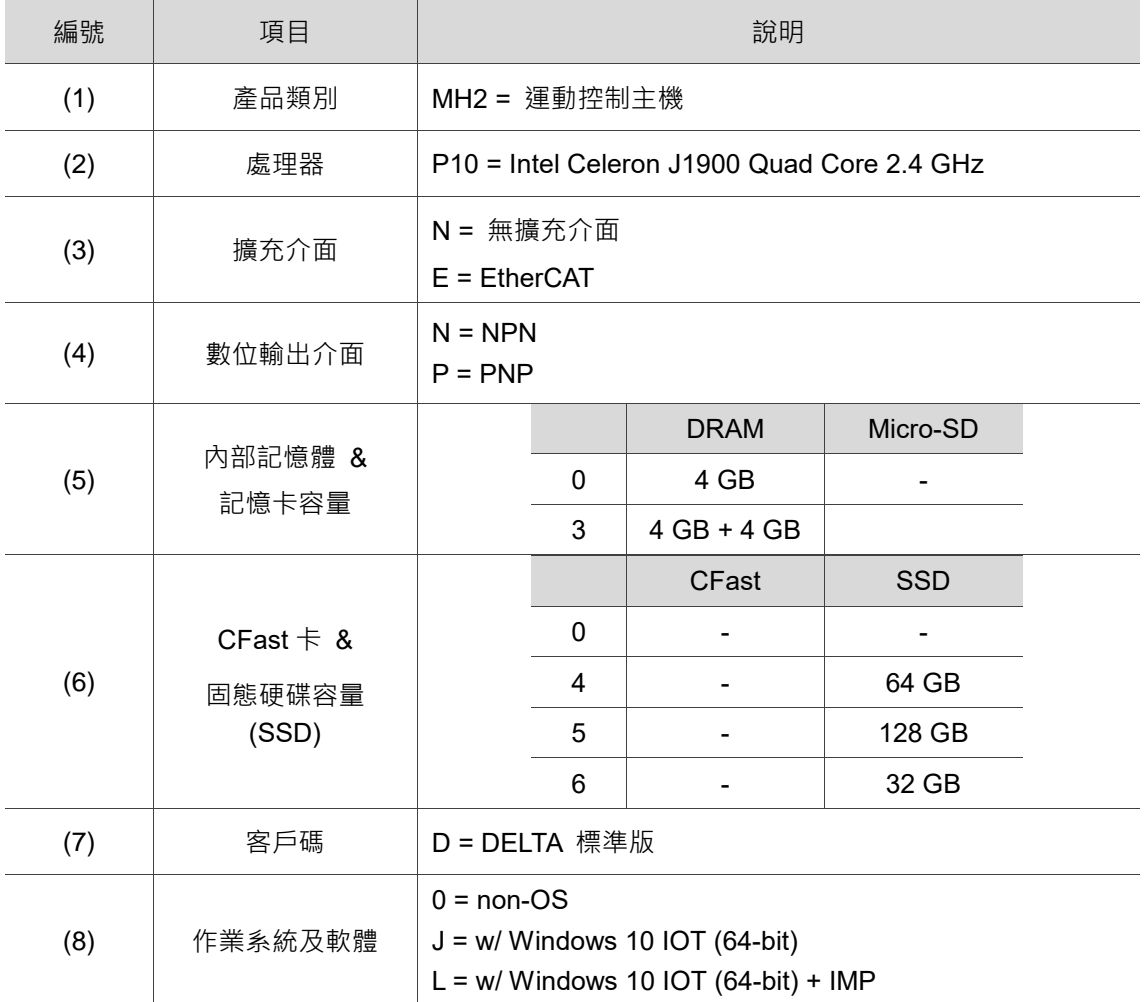

### <span id="page-8-0"></span>**1.3 電氣安全須知**

- 為避免可能的電擊造成嚴重損害, 在搬動主機前, 請先將主機電源線暫時從電源插 座中拔除。
- 當您要從主機連接或拔除任何訊號線之前,請確定所有的電源線已事先拔除。
- 請確定電源供應器電壓設定已調整到本國 / 本區域所使用的電壓標準值。若您不確 定所屬區域的供應電壓值,請詢問當地的電力公司人員。
- 若電源供應器已損壞,勿嘗試自行修復。請聯絡台達專業技術服務人員或經銷商。
- 重開機操作說明:重置鍵長按2秒後會執行強制重開機。
- 本產品建議安裝於機箱或外殼內,以阻隔外來的碰撞。
- 本產品適用於工業自動化設備及應用。請仔細閱讀使用手冊,並按照說明進行安 裝,以避免發生危險。
- 若未依照手冊說明的方式操作本產品,將導致設備損壞或功能異常。

# $\overline{\phantom{0}}$

## 產品規格與各部說明

本章節主要介紹產品規格與各部件組成。請依照本章節說明組裝部件,勿自行拆除不可 拆卸部件。

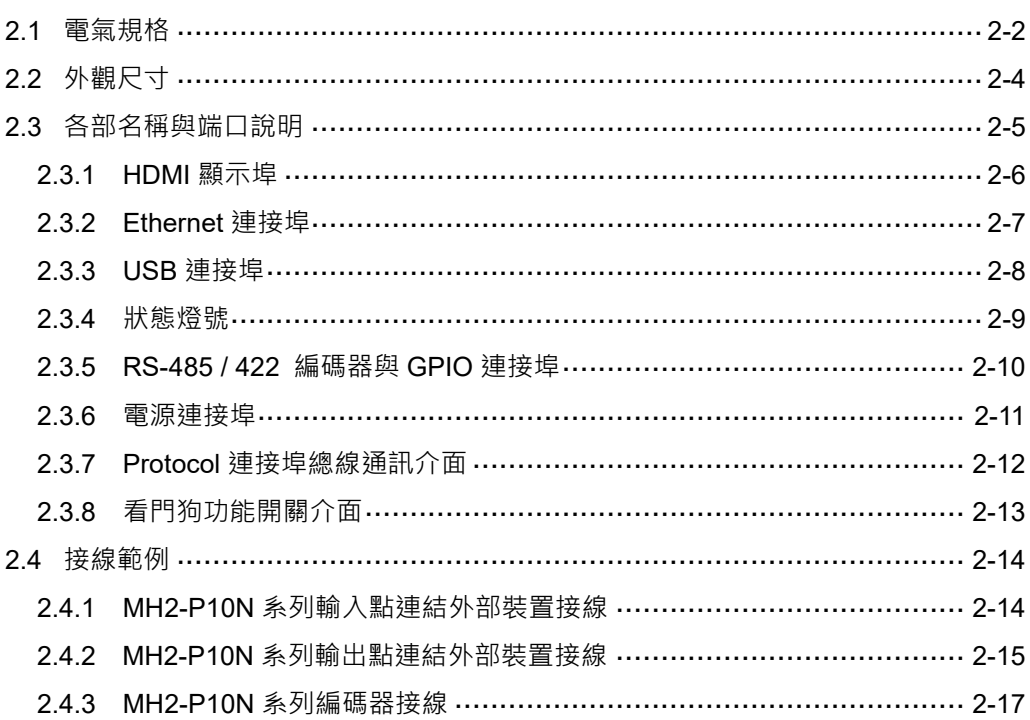

### <span id="page-10-0"></span>**2.1 電氣規格**

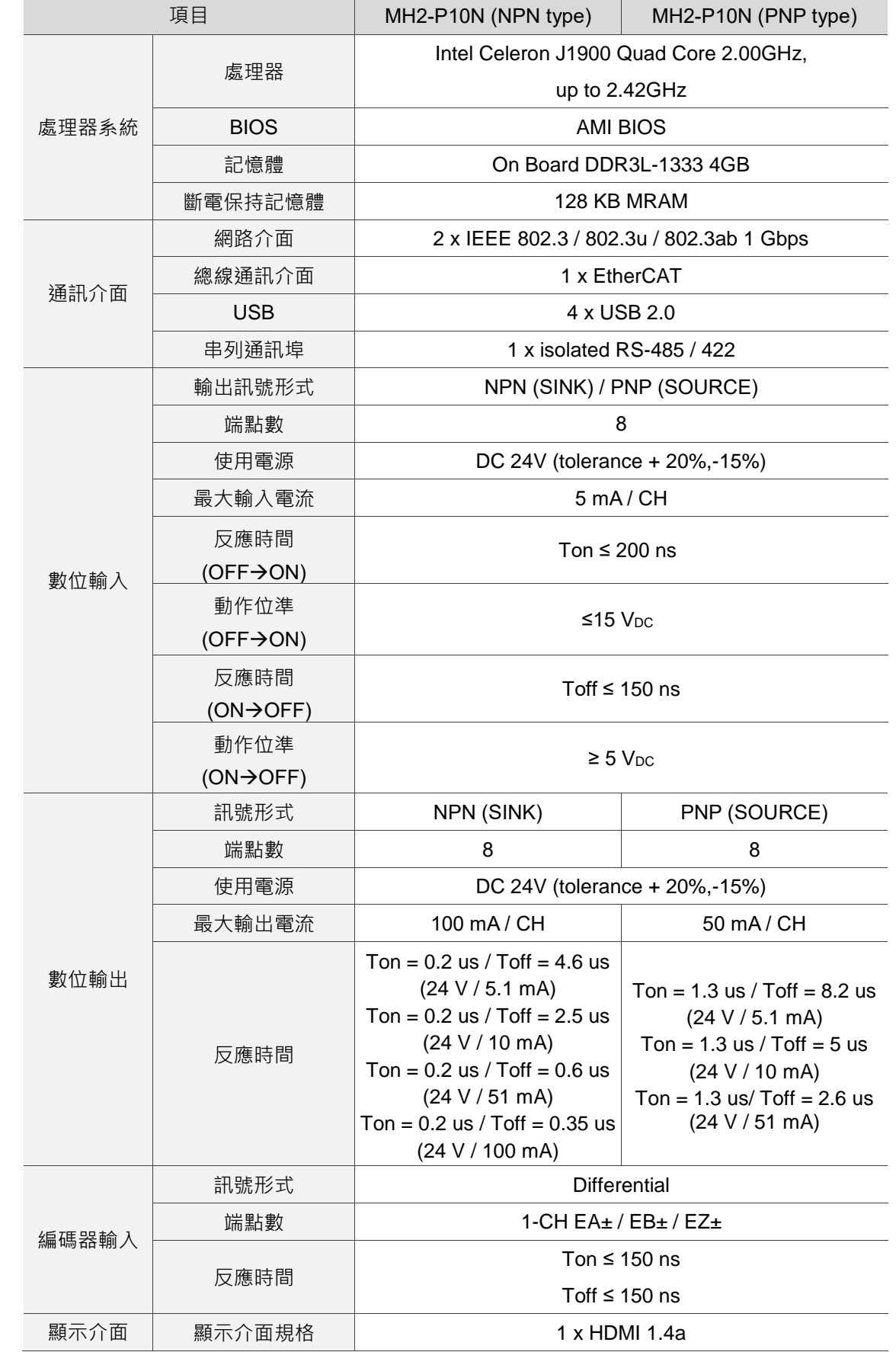

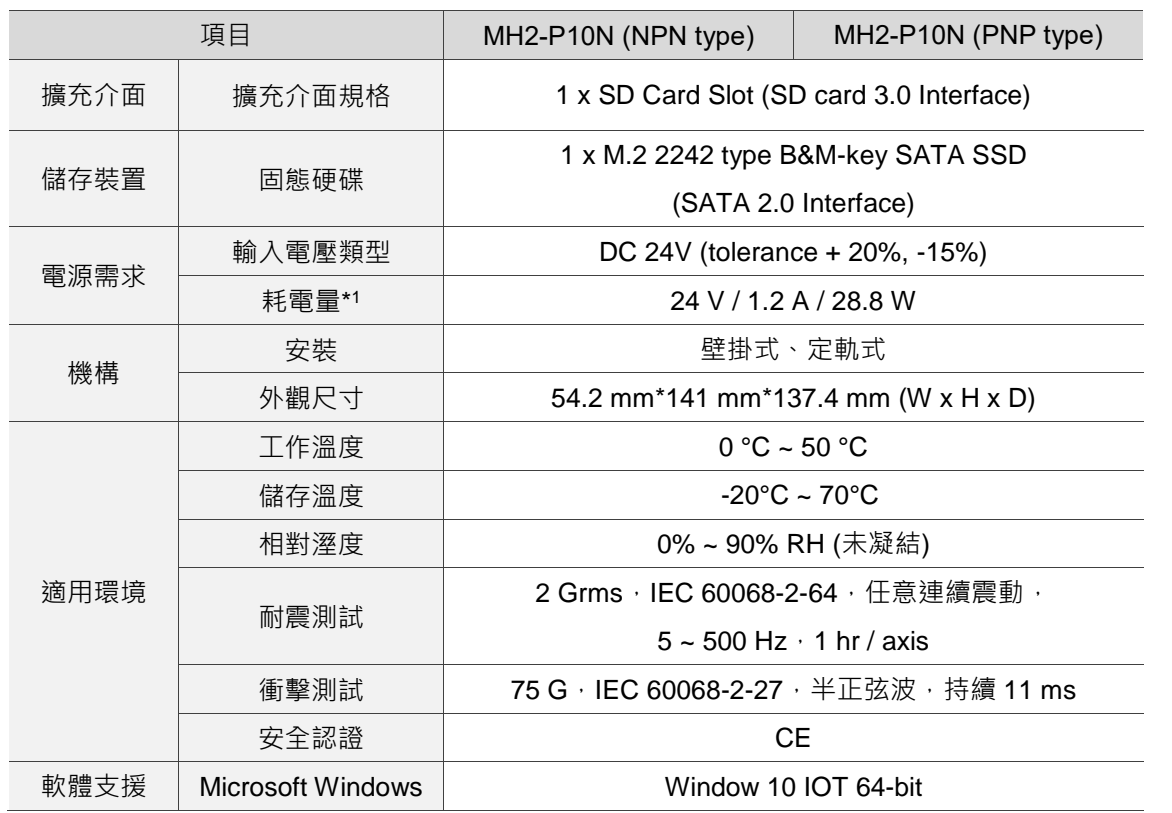

註:

\*1: CPU 及周邊全載狀態, 包含 USB、SSD 等介面功耗。

### <span id="page-12-0"></span>**2.2 外觀尺寸**

MH2-P10N 系列機種外觀尺寸:54.2 x 141 x 137.4 mm (W x H x D)

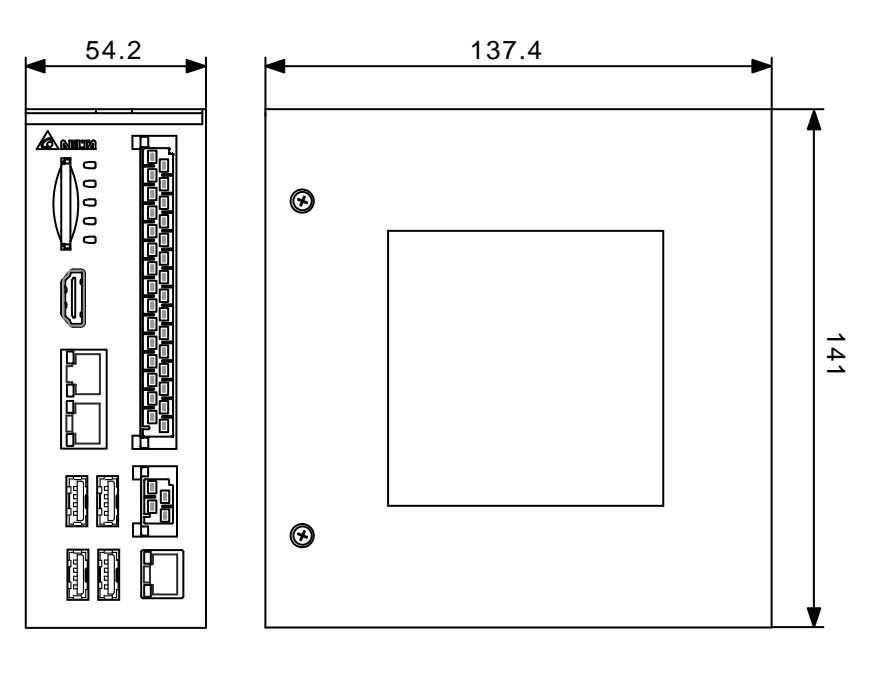

Unit:mm

### <span id="page-13-0"></span>**2.3 各部名稱與端口說明**

MH2-P10N 系列機種主機端口示意圖與說明。

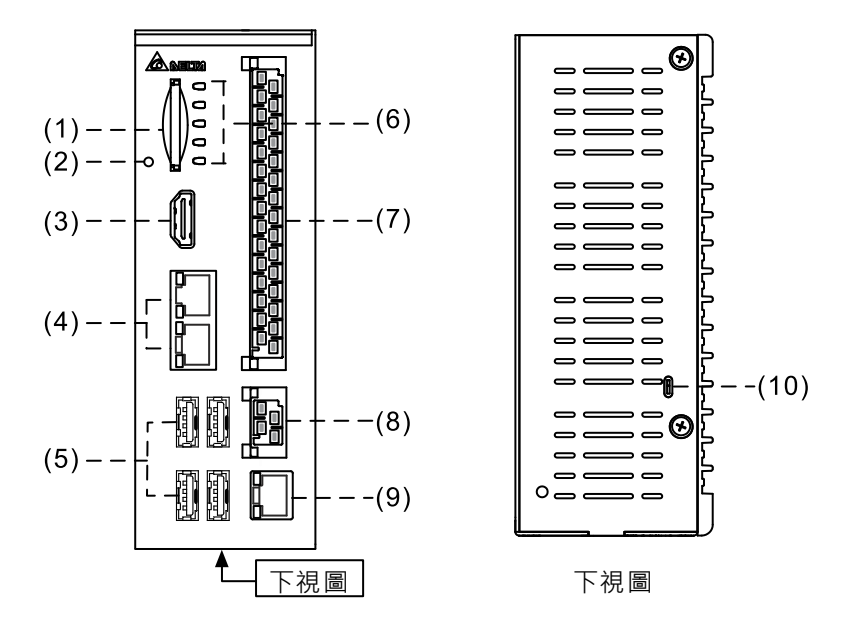

各部名稱與端口功能介紹:

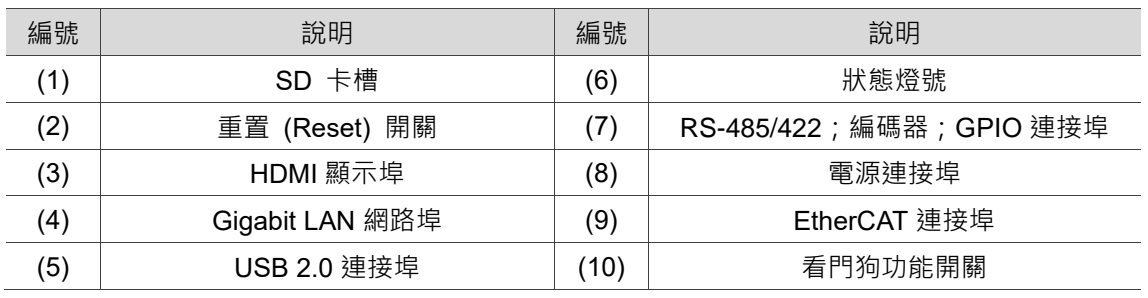

### <span id="page-14-0"></span>**2.3.1 HDMI 顯示埠**

HDMI 顯示埠腳位示意圖及腳位說明如下。

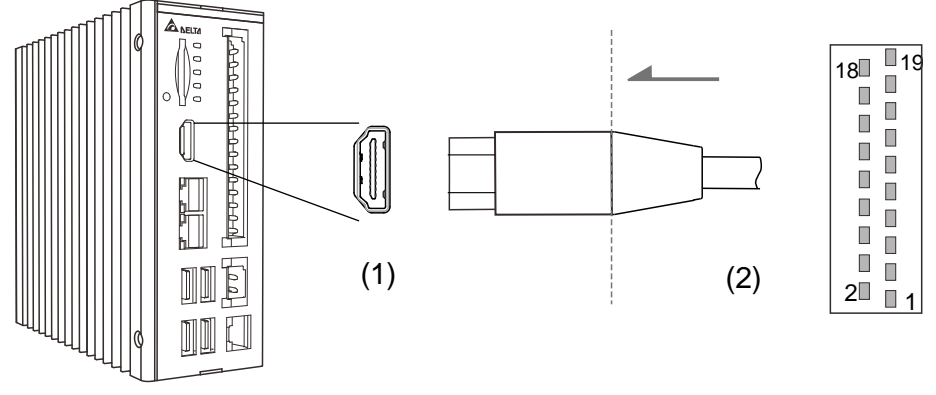

(1) HDMI 顯示埠 (2) HDMI 線端連接埠

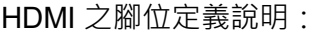

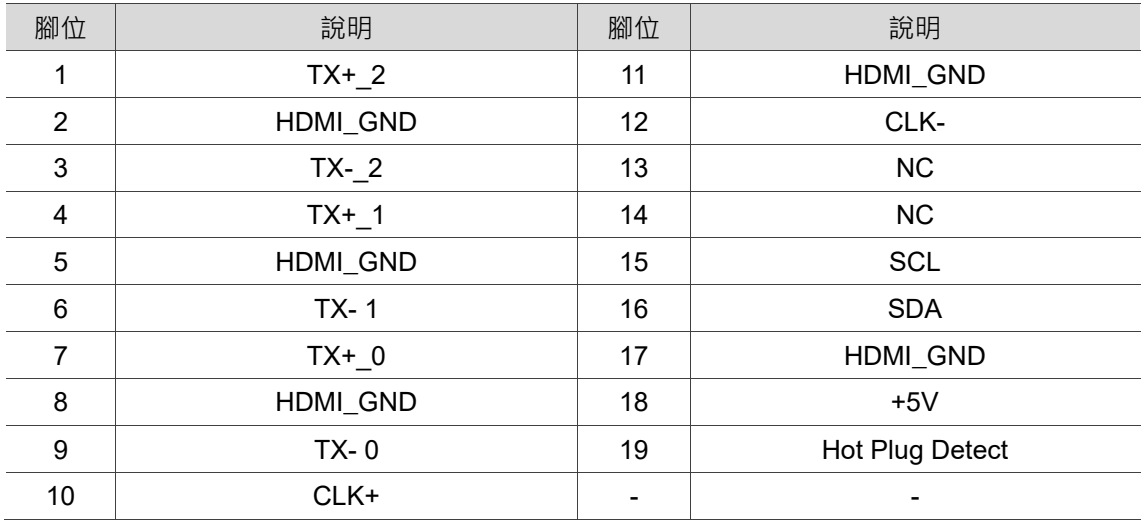

### <span id="page-15-0"></span>**2.3.2 Ethernet 連接埠**

Gigabit LAN 網路連接埠腳位示意圖及其腳位說明如下。

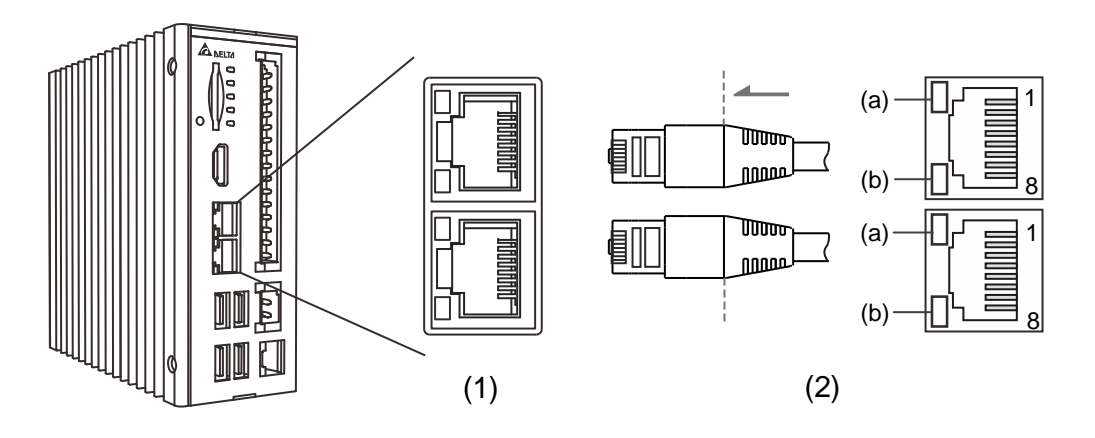

(1) Gigabit LAN 網路連接埠 (2) 網路線線端接頭

Gigabit LAN 網路連接埠之腳位定義說明:

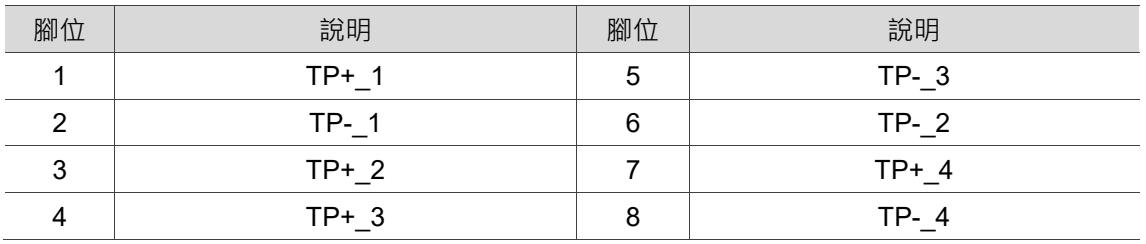

Ethernet 連接埠燈號說明:

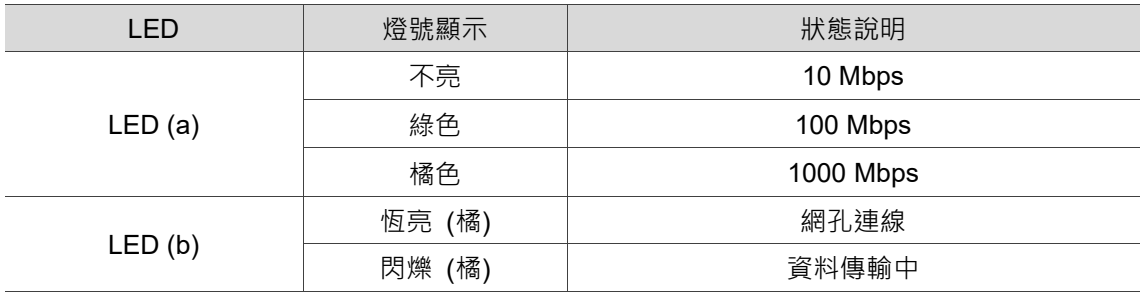

### <span id="page-16-0"></span>**2.3.3 USB 連接埠**

USB 2.0 連接埠腳位示意圖及其腳位說明如下。

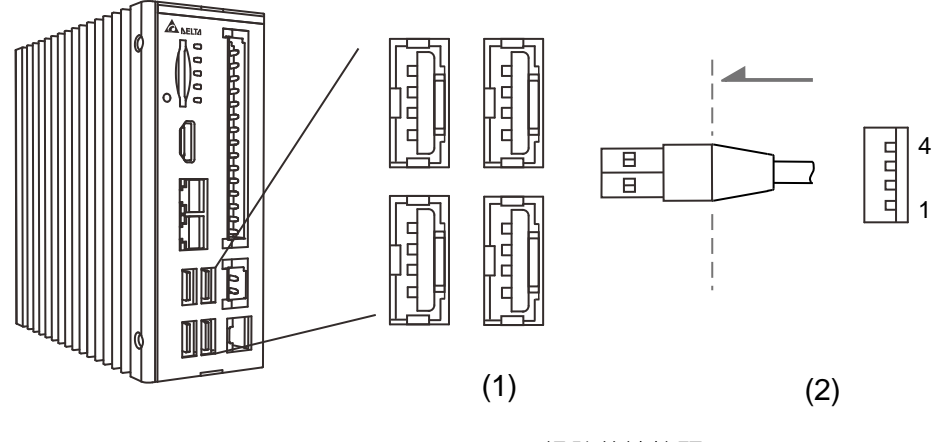

(1) USB2.0 (2) USB 訊號線端接頭

USB 2.0 連接埠之腳位定義說明:

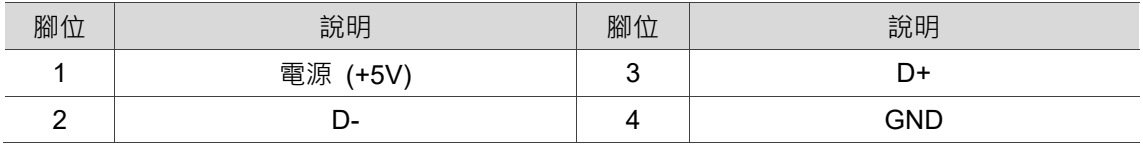

註:每個連接埠最大電壓為 5 V ( $\pm$ 5%), 最大電流為 500 mA。

2

### <span id="page-17-0"></span>**2.3.4 狀態燈號**

以下為狀態燈號位置圖及說明。

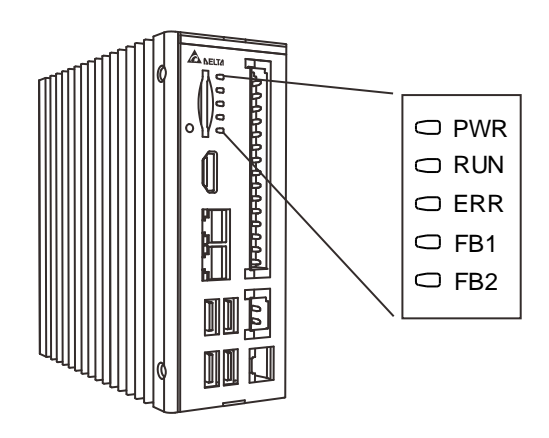

狀態燈號之定義說明:

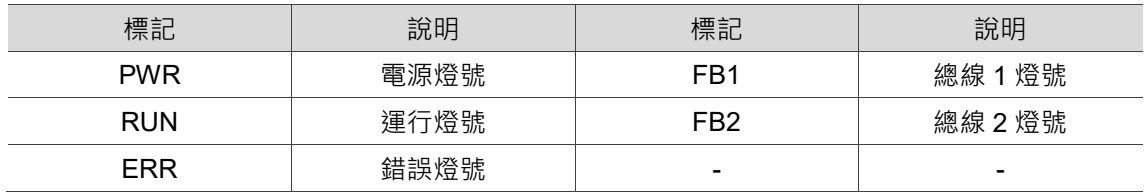

### <span id="page-18-0"></span>**2.3.5 RS-485 / 422 編碼器與 GPIO 連接埠**

RS-485 / RS-422 編碼器 GPIO 連接埠腳位示意圖及其腳位說明如下。

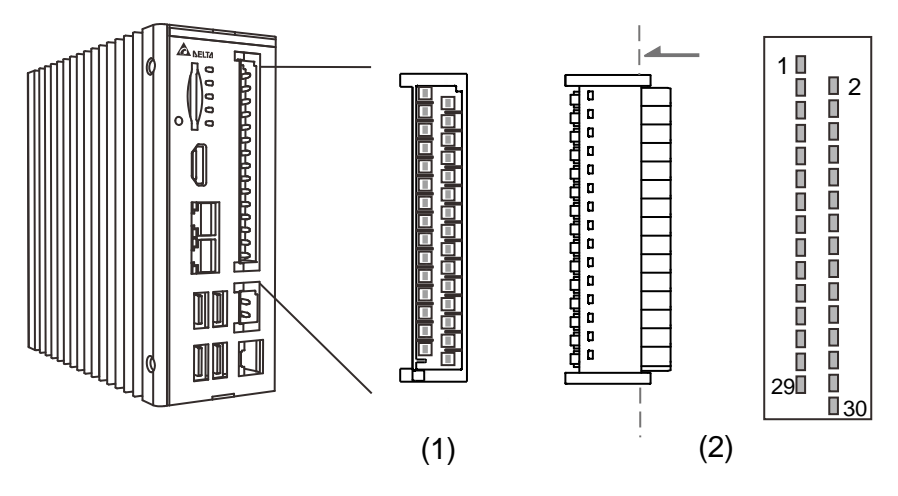

(1) RS-485/ RS-422 編碼器與 GPIO 連接埠 (2) 連接埠線端接頭

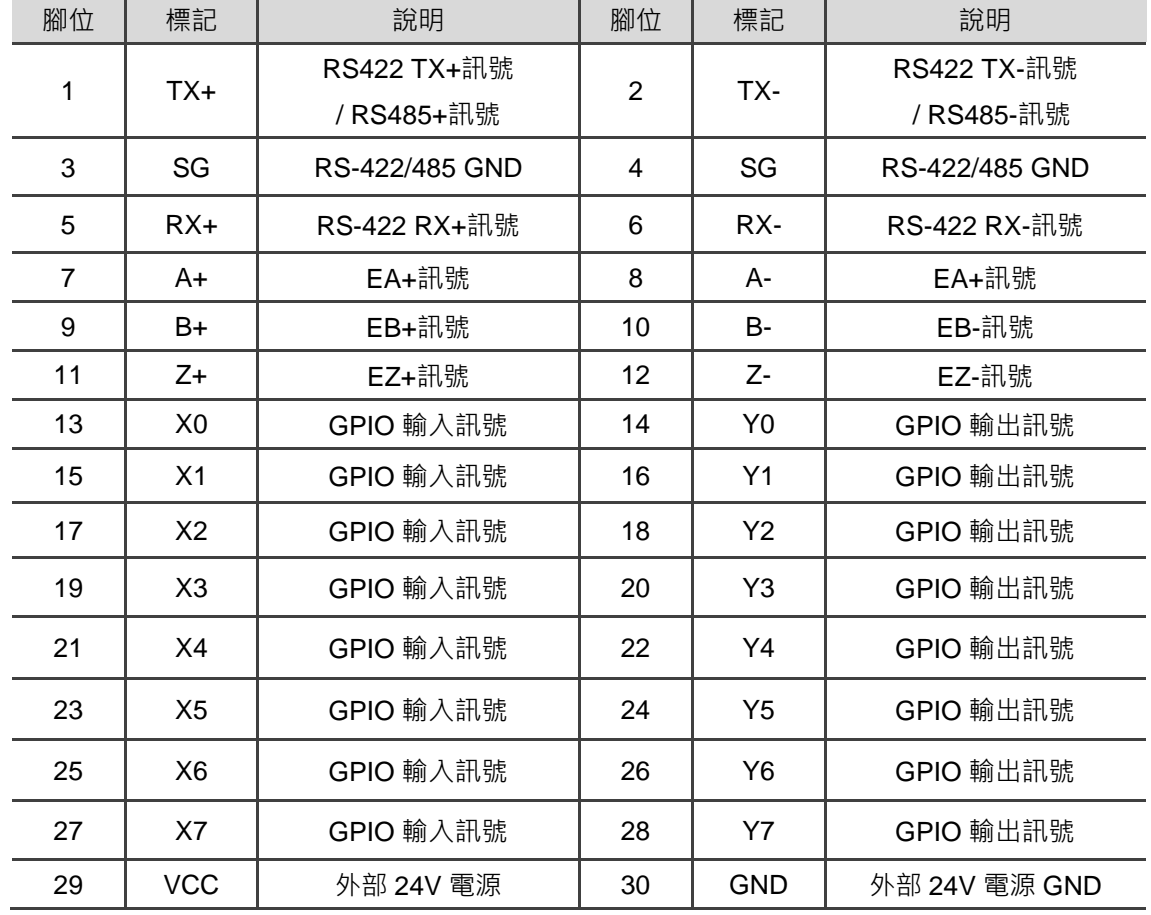

RS-485 / RS-422 編碼器與 GPIO 之腳位定義說明:

### <span id="page-19-0"></span>**2.3.6 電源連接埠**

電源連接埠腳位示意圖及其腳位說明如下。

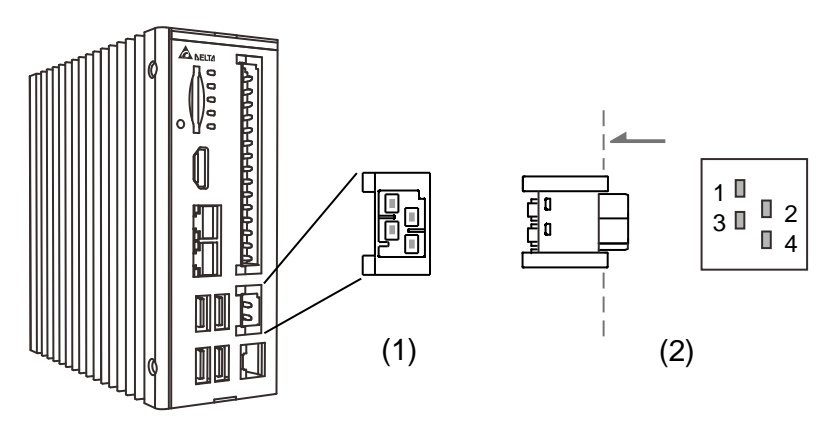

(1) 電源連接埠 (2) 電源連接埠線端接頭

電源連接埠之腳位定義說明:

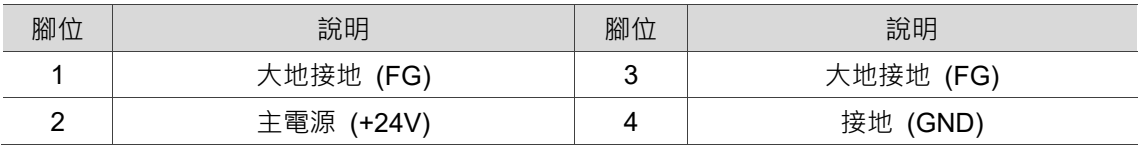

註: 使用外部電源供應器時請務必確認符合各地方安全法規:

- 1. Safety:EN60950-1
- 2. CE 認證
- 3. EMC 認證: Emission (CE & RE); CISPR 32, EN 55032, EN 55011, FCC Title 47: Class B, EN 61204-3

Immunity EN 55024, EN 61000-6-2

### <span id="page-20-0"></span>**2.3.7 Protocol 連接埠總線通訊介面**

EtherCAT 連接埠腳位示意圖及腳位說明如下。

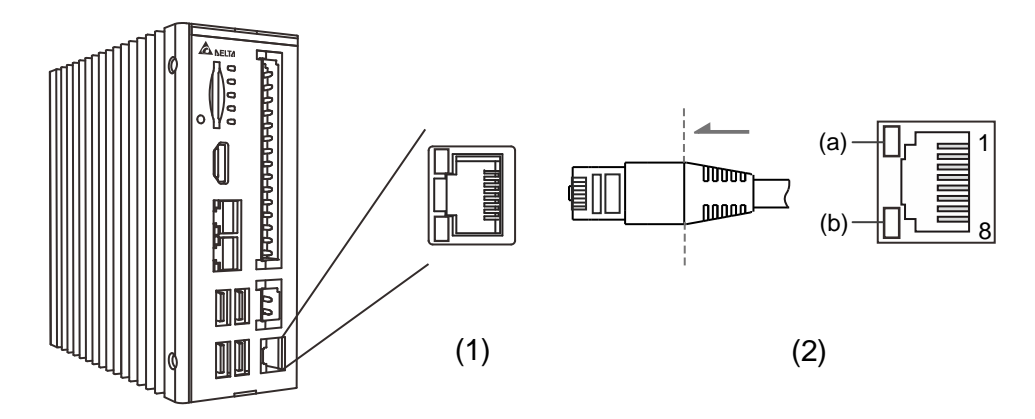

(1) EtherCAT 連接埠 (2) 網路線端接頭

EtherCAT 連接埠各腳位的說明:

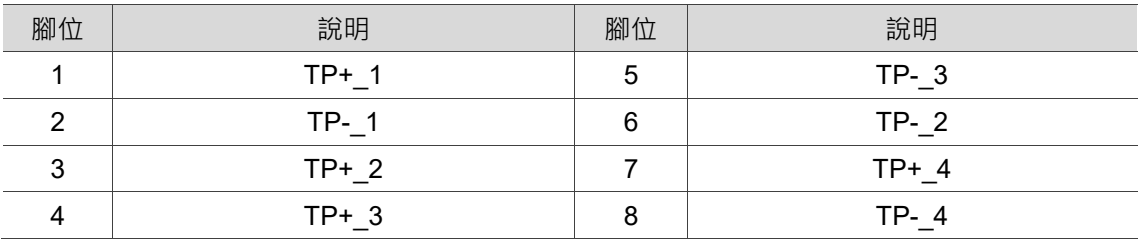

EtherCAT 連接埠燈號說明:

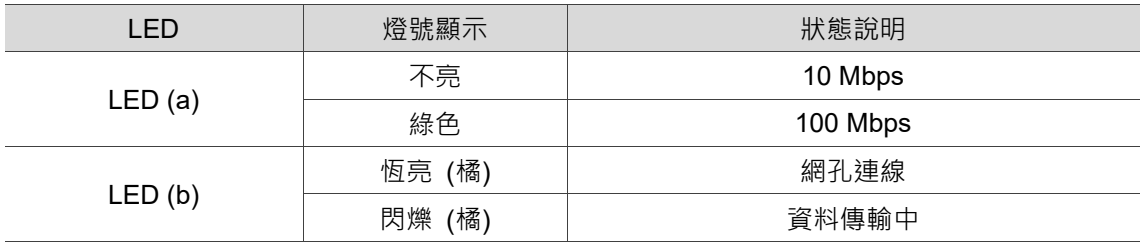

### <span id="page-21-0"></span>**2.3.8 看門狗功能開關介面**

看門狗功能開關示意圖說明如下。

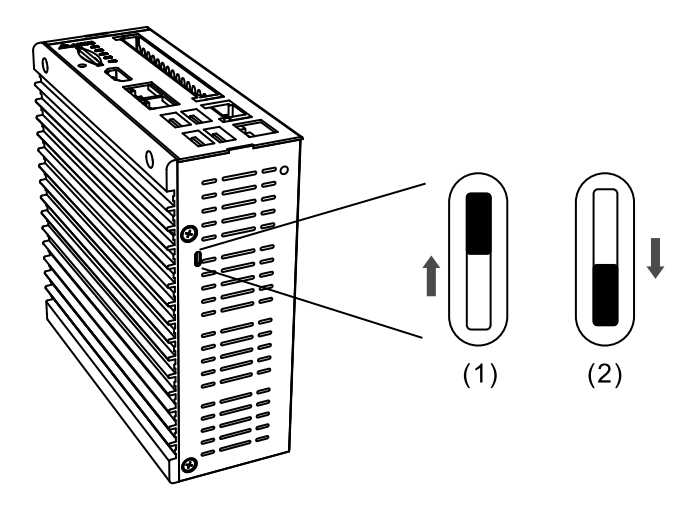

(1) 功能開啟;(2) 功能關閉

使用者可利用機身底部的開關開啟或關閉看門狗功能。

看門狗功能開啟時,若有系統當機的情況,看門狗計時器會對系統發出重置的信號, 讓系統回復正常運作,其詳細設置請參考 4.1.3 章節 Watchdog 的參數設定。

### <span id="page-22-0"></span>**2.4 接線範例**

### <span id="page-22-1"></span>**2.4.1 MH2-P10N 系列輸入點連結外部裝置接線**

■ SINK 型式接線

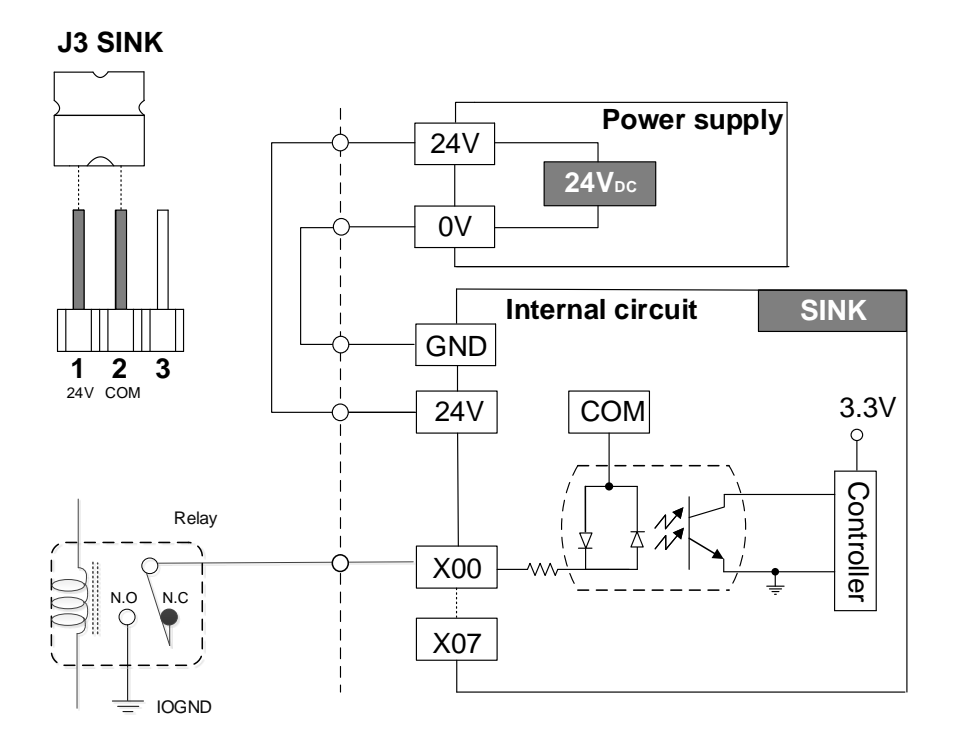

■ SOURCE 型式接線

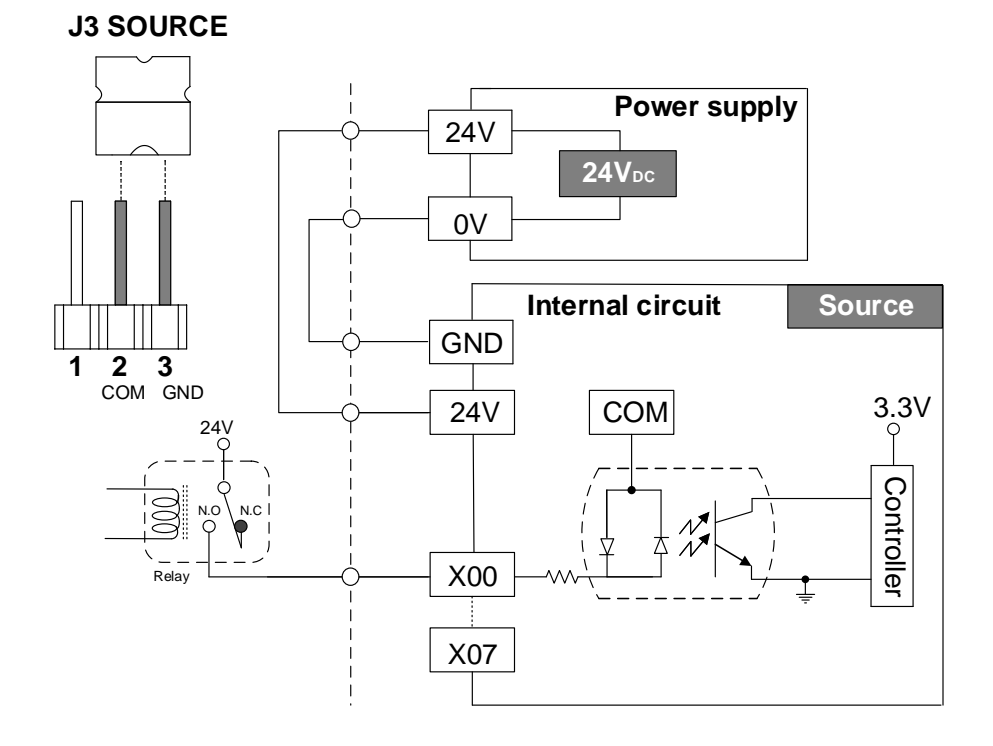

### <span id="page-23-0"></span>**2.4.2 MH2-P10N 系列輸出點連結外部裝置接線**

- SINK 型式接線:(MH2-P10N-NPN 系列)
- (1) Application 1: Relay 形式

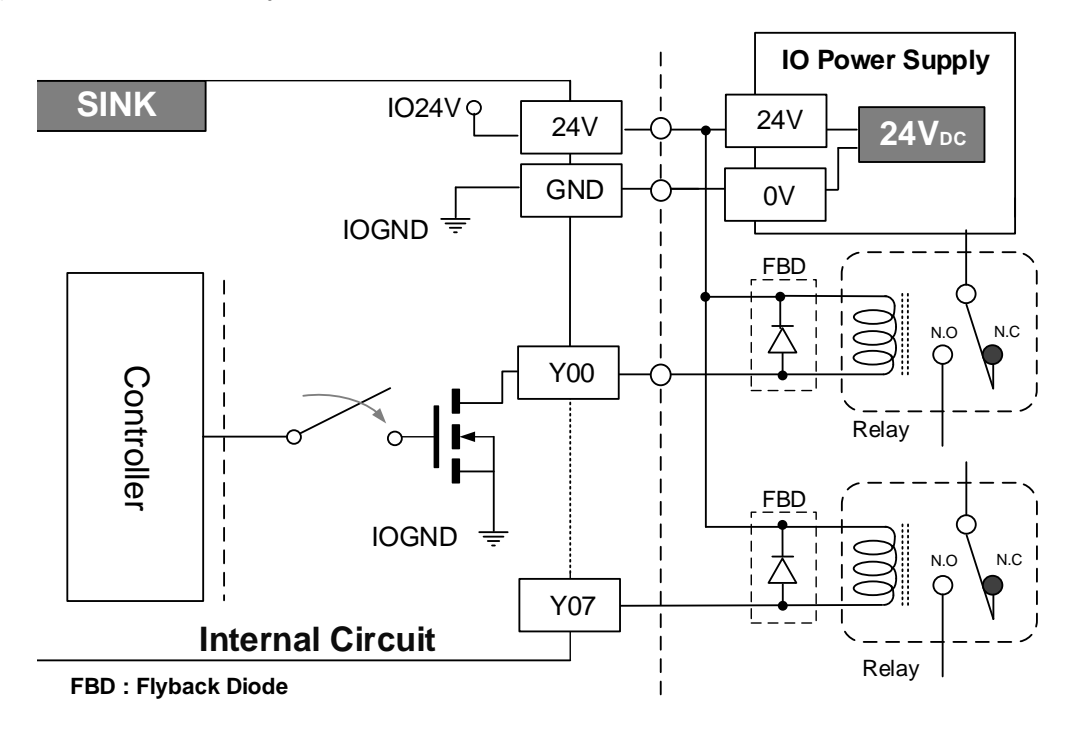

(2) Application 2: 外部等效負載阻值形式

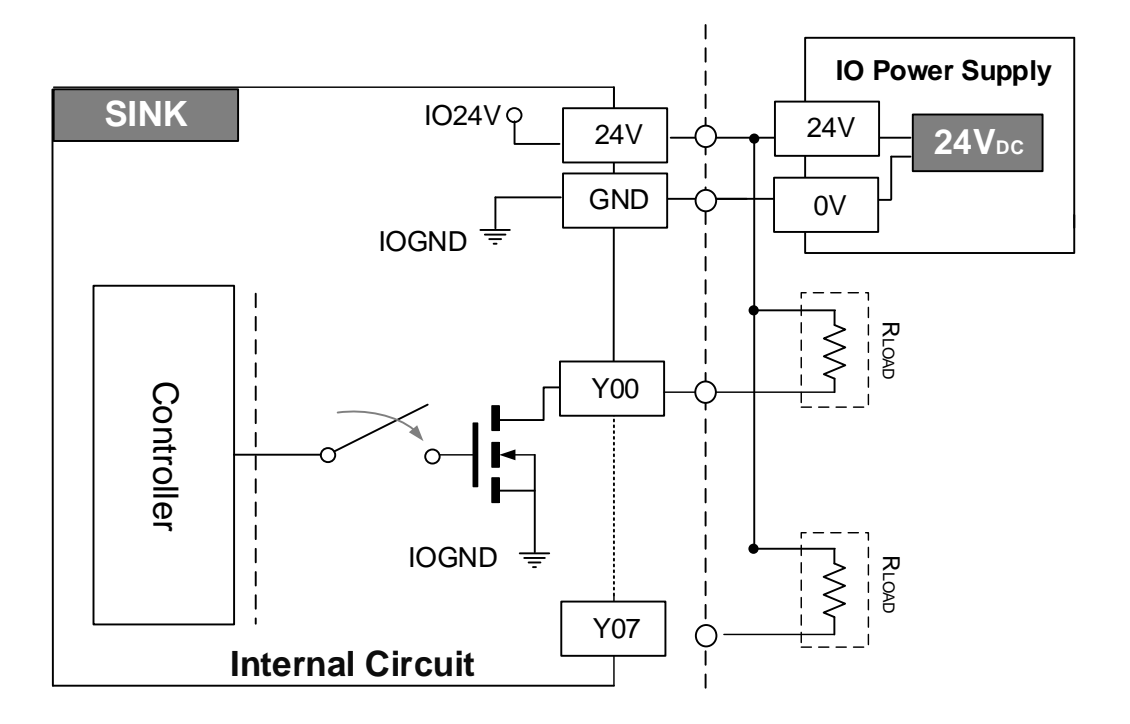

註:在外部電源為 24 V 的情況下,外部負載等效阻值不能小於 240 ohm (最大輸出電流: 100 mA / CH)

- SOURCE 型式接線: (MH2-P10N-PNP 系列)
- (1) Application 1: Relay 形式

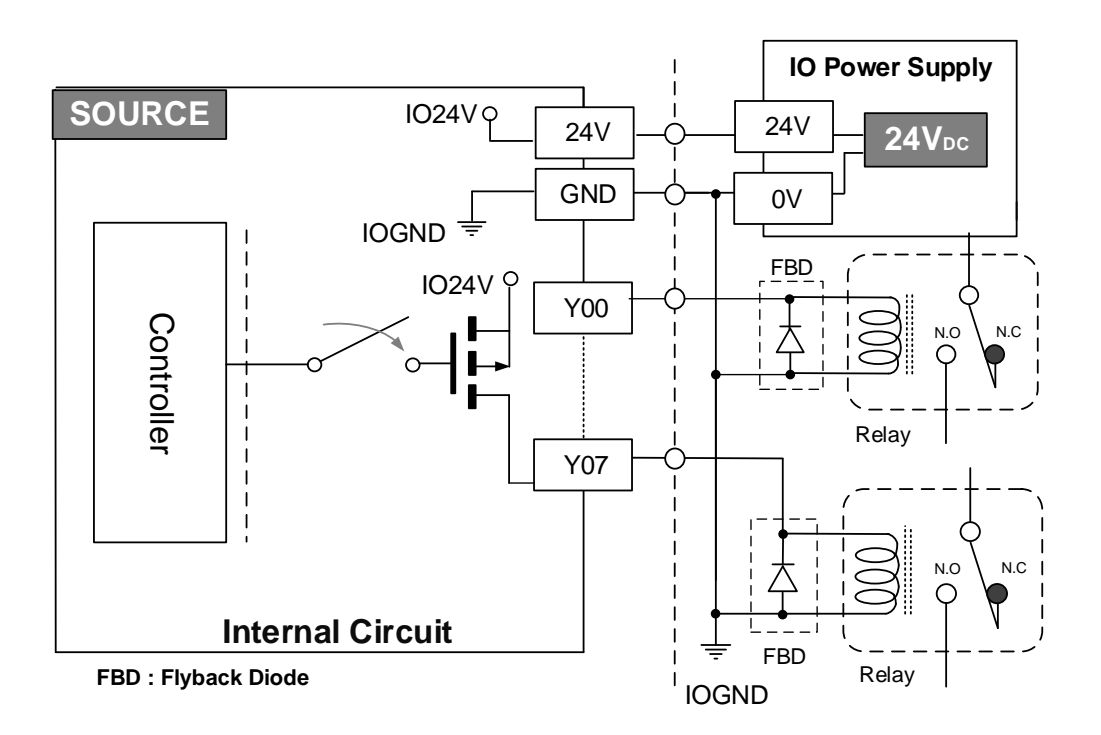

(2) Application 2: 外部等效負載阻值形式

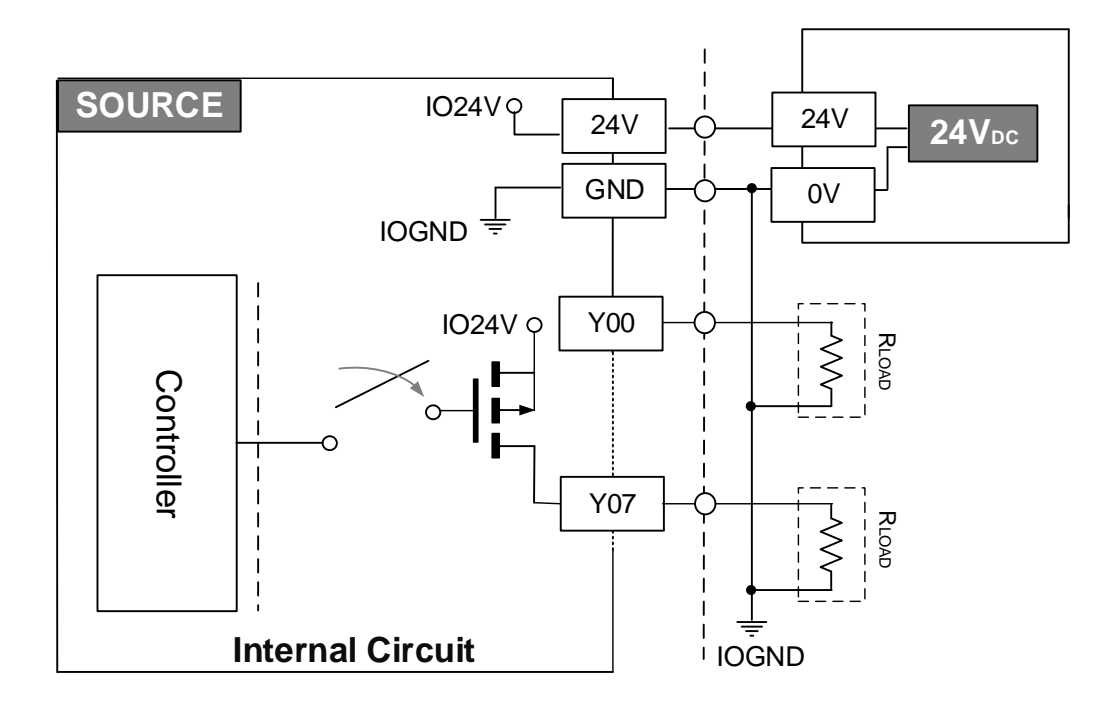

註: 在外部電源為 24 V 的情況下, 外部負載等效阻值不能小於 480 ohm (最大輸出電流: 50 mA / CH)

### <span id="page-25-0"></span>**2.4.3 MH2-P10N 系列編碼器接線**

■ 編碼器訊號接線圖

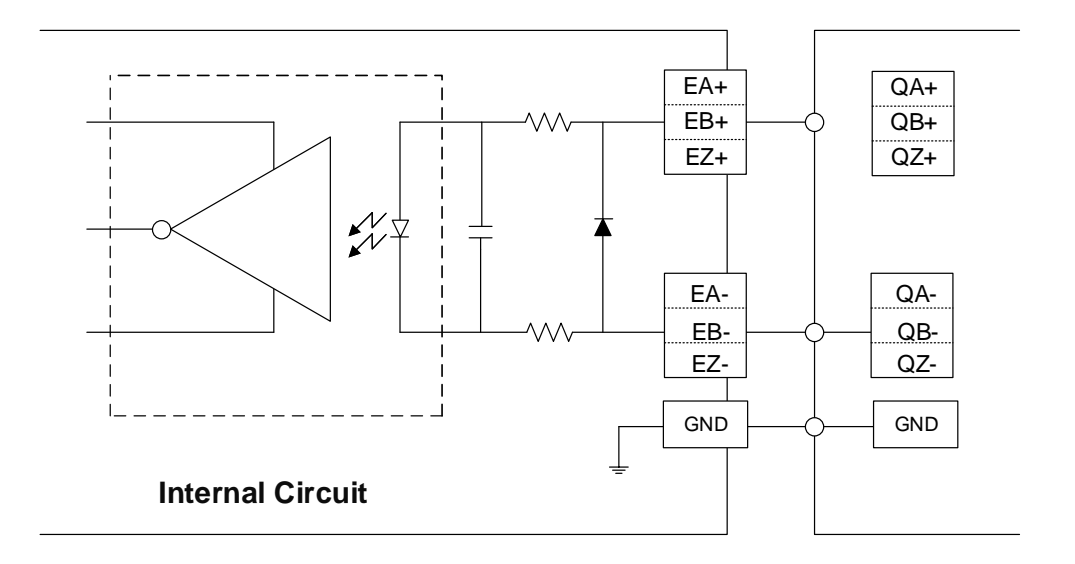

(此頁有意留為空白)

產品安裝

此章節說明 MH2-P10N 系列主機的安裝方式,以及儲存裝置的安裝方式。

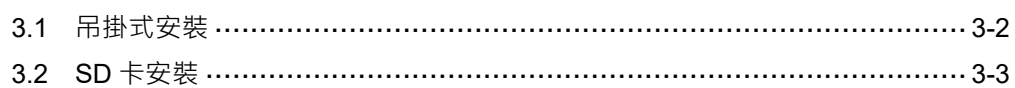

### <span id="page-28-0"></span>**3.1 吊掛式安裝**

如圖所示,將主機轉至後方,使用 M3 圓頭螺絲將固定卡件鎖上機體,由壁掛固定卡件 上下兩邊的孔位。若需要將 MH2 主機鎖附於架上或機櫃上,可使用配件包內之M4 螺絲 並鎖附於(A)處。

<span id="page-28-1"></span>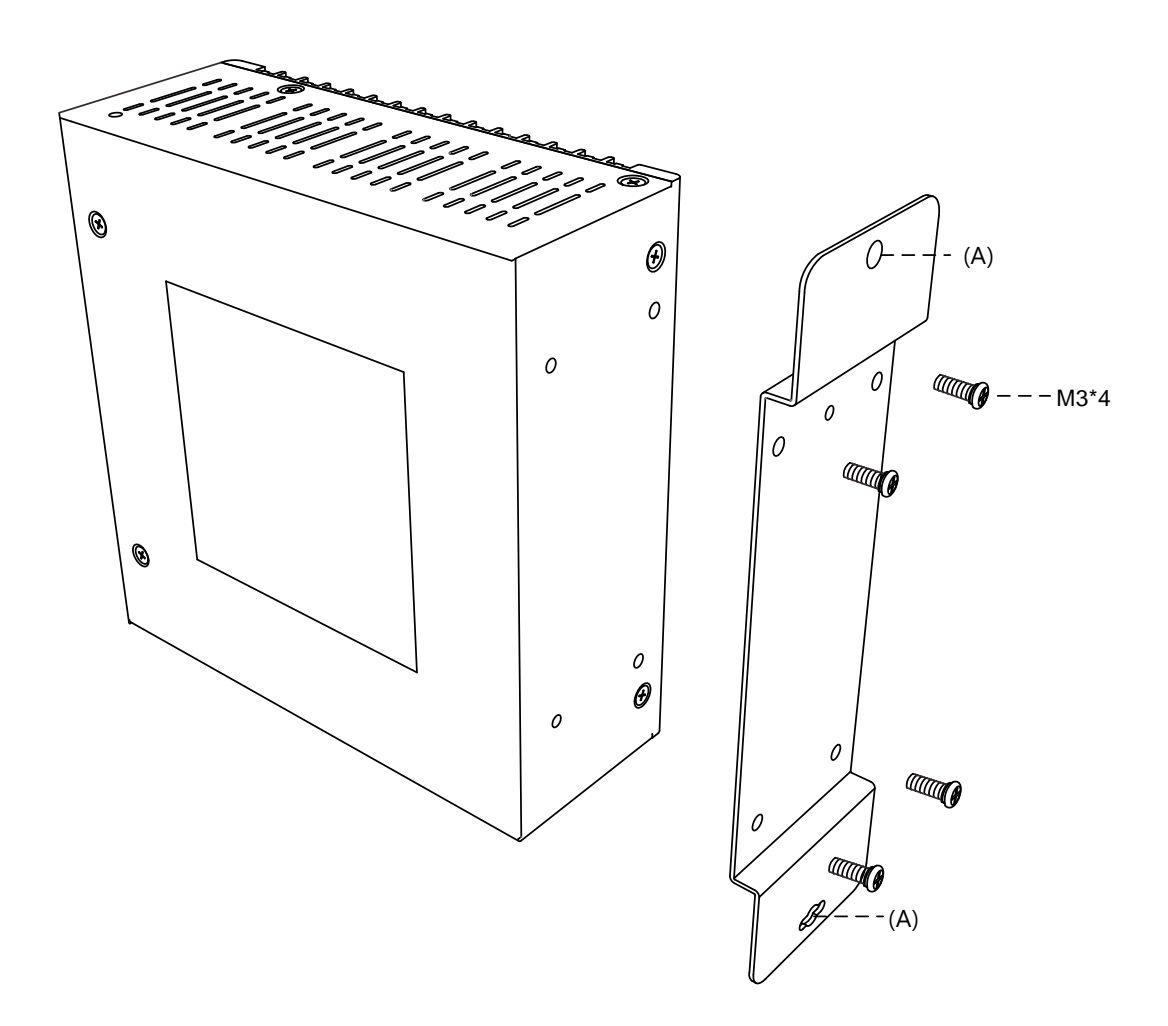

### **3.2 SD 卡安裝**

請依圖所示之方向將 SD 卡插入插槽中。

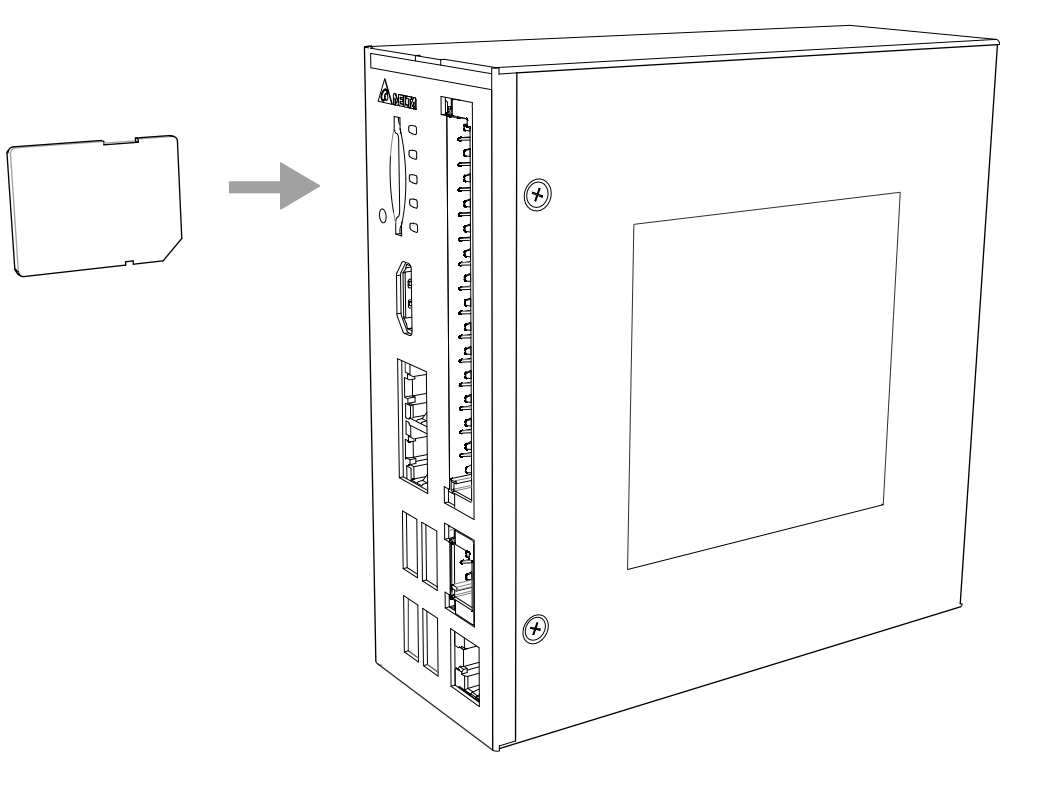

(此頁有意留為空白)

# **BIOS**

此章節提供 MH2-P10N 系列的 BIOS 相關設定與說明。

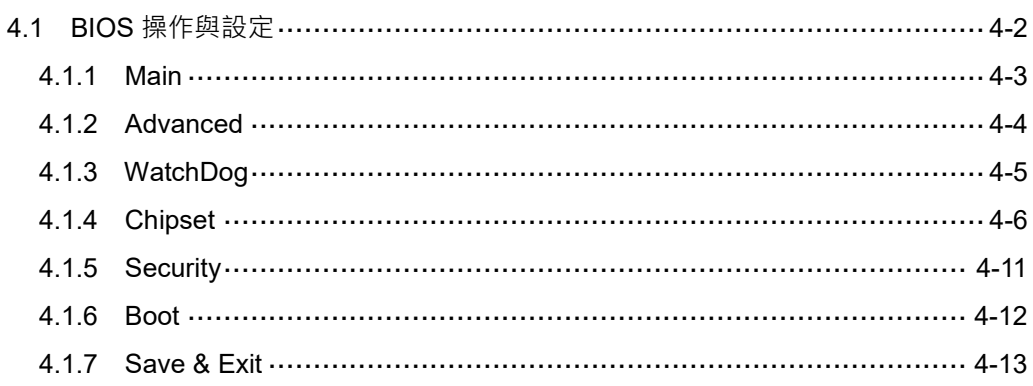

### <span id="page-32-0"></span>**4.1 BIOS 操作與設定**

當開機時顯示"Press <Del> or <F2> to enter setup"時, 按下 Del 鍵或是 F2 鍵, 即可進  $\lambda$  BIOS 設定畫面, 如圖 4.1.1。

1. BIOS 按鍵操作方式:

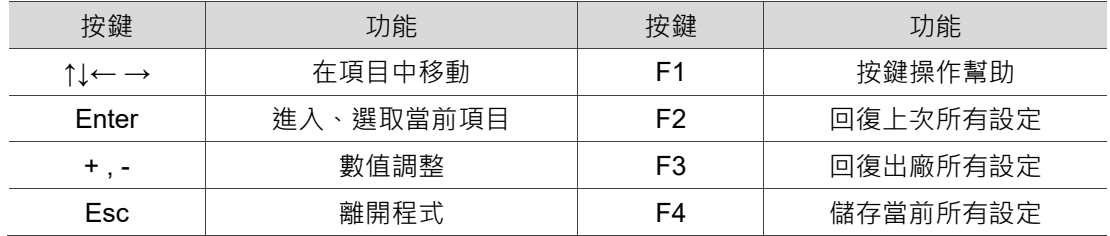

### 2. 主選單介紹:

Aptio Setup Utility - Copyright (C) 2018 American Megatrends, Inc. Main Advanced Chipset **Requestur Boot** Save & Exit

| Main Advanced Chipset Security Boot Save & Exit                                                                | Aptio Setup Utility – Copyright (C) 2018 American Megatrends, Inc.                     |                                                                   |
|----------------------------------------------------------------------------------------------------|----------------------------------------------------------------------------------------|-------------------------------------------------------------------|
| BIOS Information<br><b>BIOS Vendor</b><br>Core Version<br>Compliancy<br>Project Version<br>Build Date and Time | American Megatrends<br>5.010<br>UEFI 2.4; PI 1.3<br>X17 NON ECC<br>10/29/2018 18:19:15 | Choose the system default<br>language                             |
| CPU Configuration<br>Microcode Patch<br>BayTrail SoC                                                           | 909<br>D1 Stepping                                                                     |                                                                   |
| KSC Information<br><b>KSC Version</b>                                                                          | N/A                                                                                    | <b>++:</b> Select Screen                                          |
| Memory Information<br>Total Memory                                                                             | 4096 MB (DDR3L)                                                                        | <b>14: Select Ttem</b><br>Enter: Select<br>+/-: Change Opt.       |
| GOP Information<br>Intel(R) GOP Driver                                                                         | [N/A]                                                                                  | F1: General Help<br>F2: Previous Values<br>F3: Optimized Defaults |
| TXE Information<br>Sec RC Version<br>TXE FW Version                                                            | 00.05.00.00<br>01.01.05.1162                                                           | F4: Save & Exit<br>ESC: Exit                                      |
| System Language                                                                                                | [English]                                                                              |                                                                   |
|                                                                                                    | Version 2.17.1246. Copyright (C) 2018 American Megatrends, Inc.                        |                                                                   |

圖 4.1.1

| 選單       | 功能     | 選單          | 功能         |
|----------|--------|-------------|------------|
| Main     | 基本系統設定 | Boot        | 開機設定       |
| Advanced | 進階功能設定 | Security    | 安全設定       |
| Chipset  | 晶片組設定  | Save & Exit | 設定值操作及離開程式 |

<sup>(</sup>可使用 ←、→ 瀏覽各個選單)

4

### <span id="page-33-0"></span>**4.1.1 Main**

BIOS 的 Main 選項中包括記憶體大小 (Total Memory)、系統語言(System Language)

等,如下圖所示:

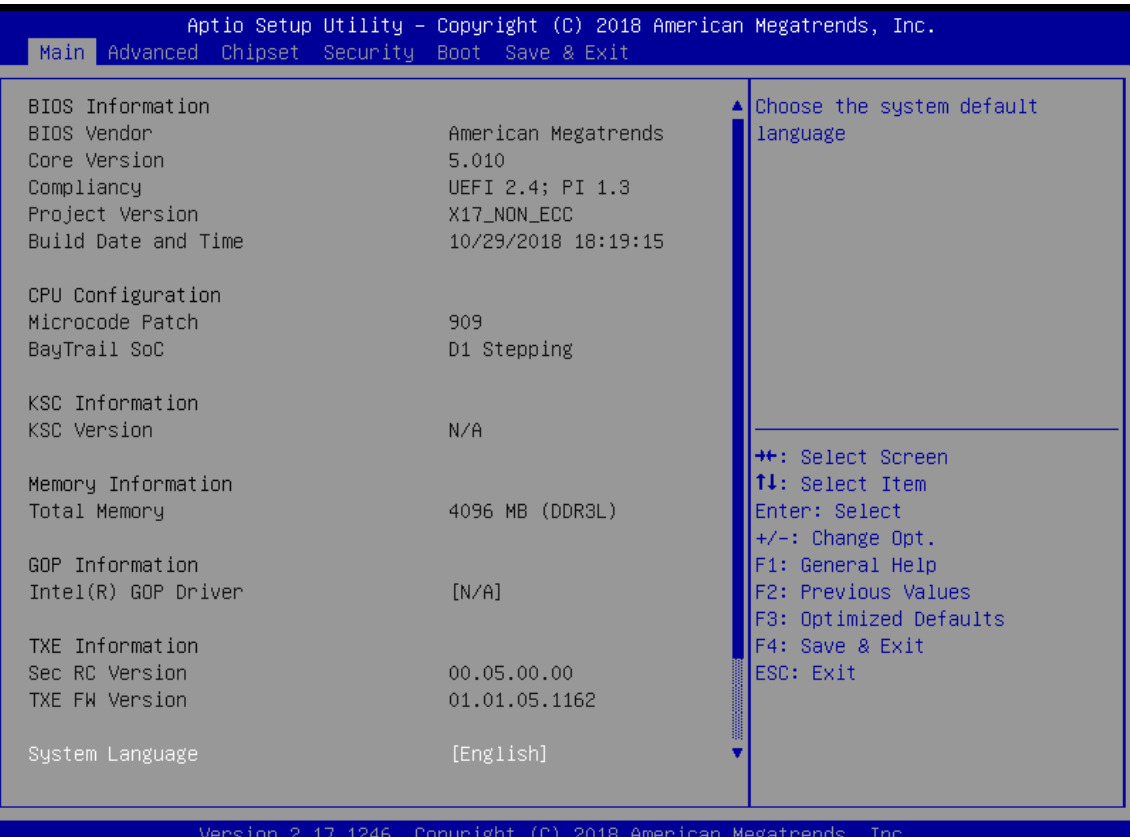

圖 4.1.1.1

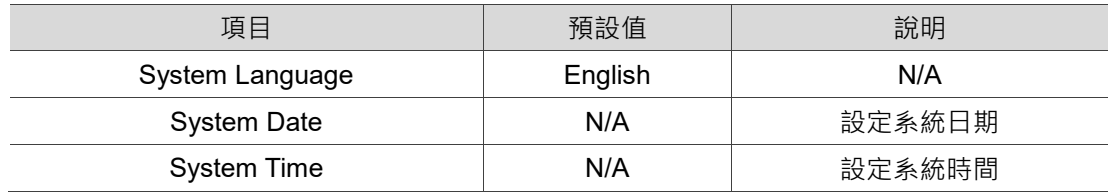

### <span id="page-34-0"></span>**4.1.2 Advanced**

BIOS 的 Advanced 選項中包括 HW Monitor 等, 如下圖所示。

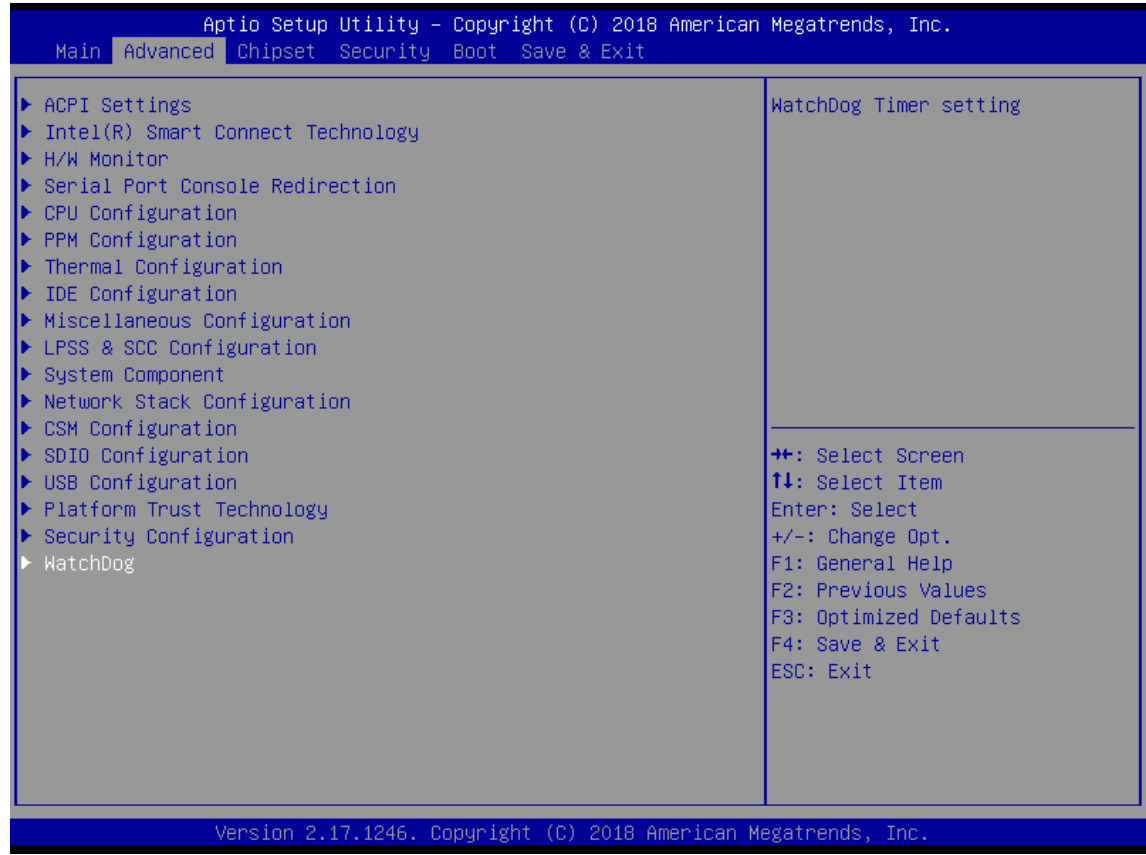

### 圖 4.1.2.1

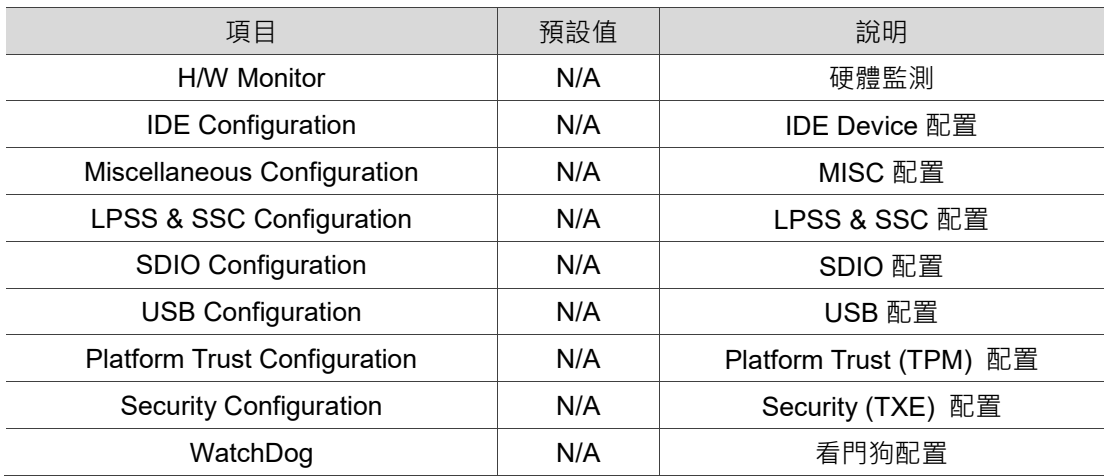

4

### <span id="page-35-0"></span>**4.1.3 WatchDog**

看門狗計時器功能用於判斷系統是否正常運作;每隔固定的時間啟動檢查系統,若顯示 結果為異常,則重啟系統。

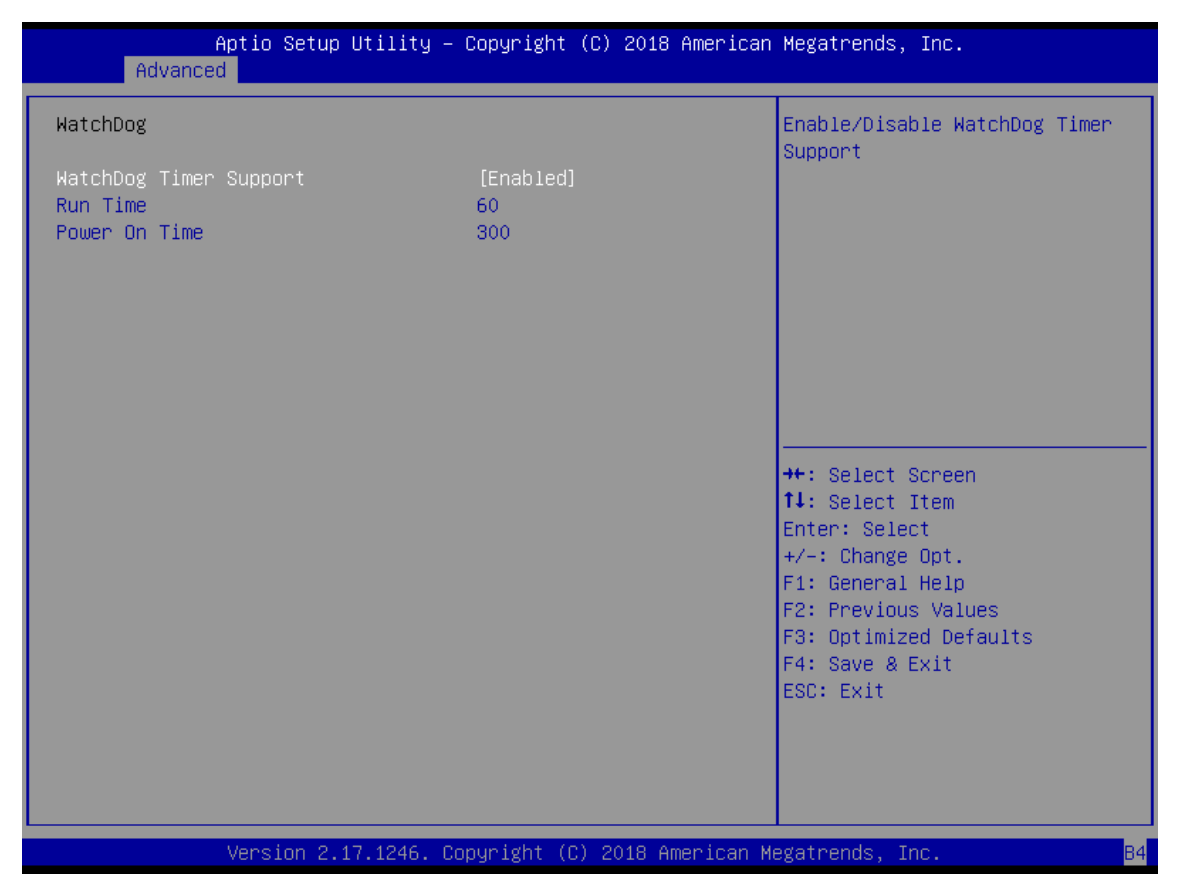

圖 4.1.3.1

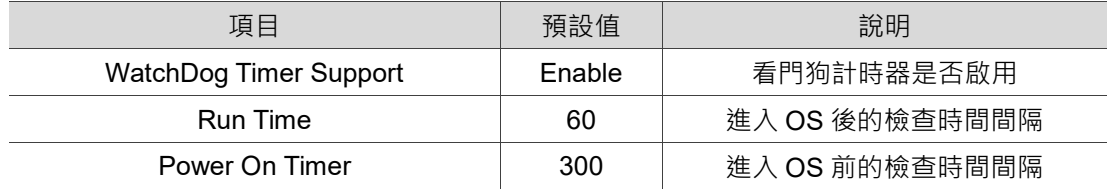

### <span id="page-36-0"></span>**4.1.4 Chipset**

BIOS 的 Chipset 選項中包括北橋晶片 (North Bridge)、南橋晶片 (South Bridge) 等, 如下圖所示:

|                                                      | Aptio Setup Utility - Copyright (C) 2018 American Megatrends, Inc.<br>Main Advanced Chipset Security Boot Save & Exit |  |                                                                                                    |
|------------------------------------------------------|----------------------------------------------------------------------------------------------------|--|----------------------------------------------------------------------------------------------------|
| $\blacktriangleright$ North Bridge<br>▶ South Bridge |                                                                                                    |  | North Bridge Parameters                                                                                                    |
|                                                      |                                                                                                    |  | <b>**:</b> Select Screen<br>↑↓: Select Item<br>Enter: Select<br>$+/-:$ Change Opt.<br>F1: General Help<br>F2: Previous Values<br>F3: Optimized Defaults<br>F4: Save & Exit<br>ESC: Exit |
|                                                      | Version 2.17.1246. Copyright (C) 2018 American Megatrends, Inc.                                                       |  |                                                                                                    |

圖 4.1.4.1

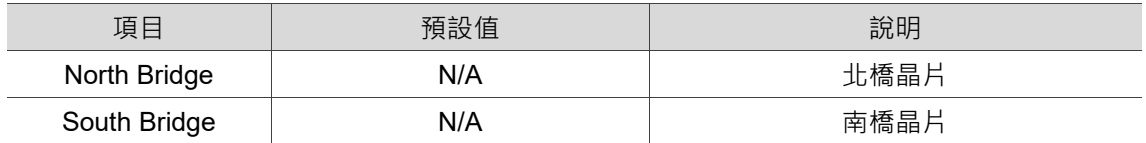

4

### **North Bridge**

BIOS 的 North Bridge 選項中包括 Intel IGD Configuration、Max TOLUD 等, 如下圖所 示:

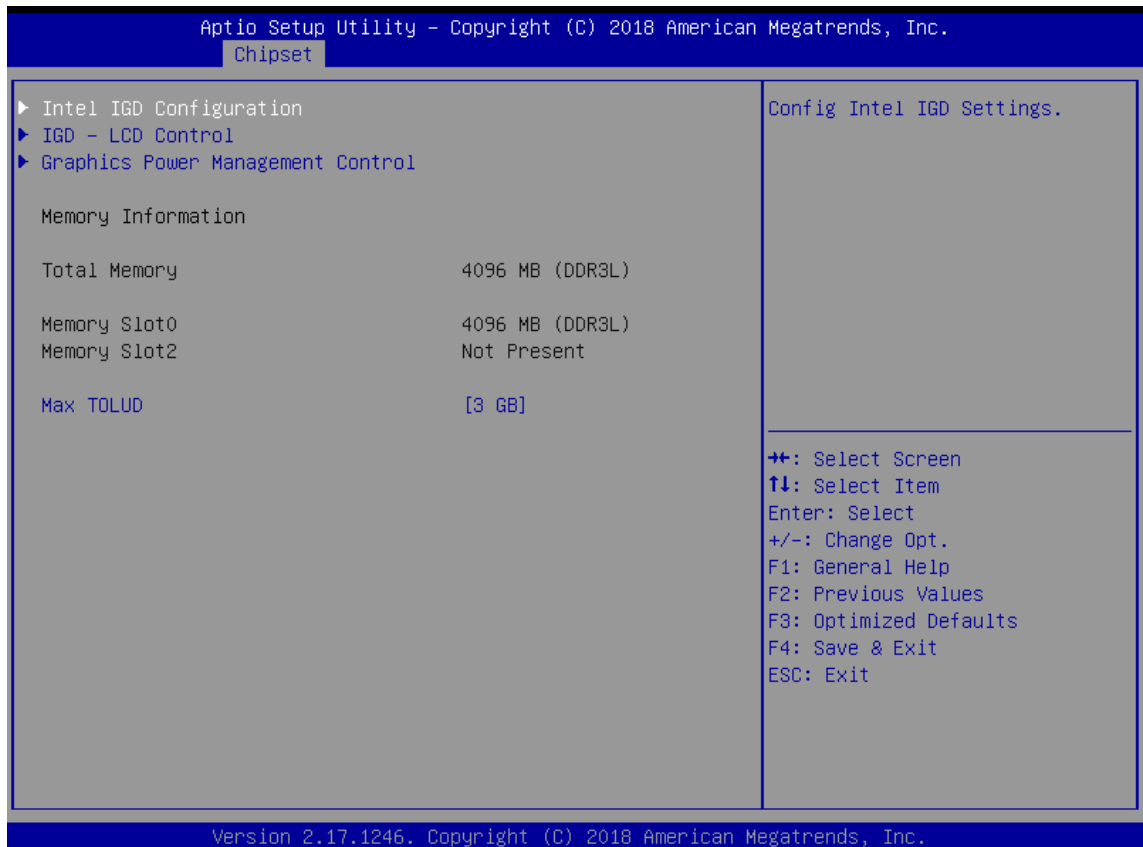

圖 4.1.4.2

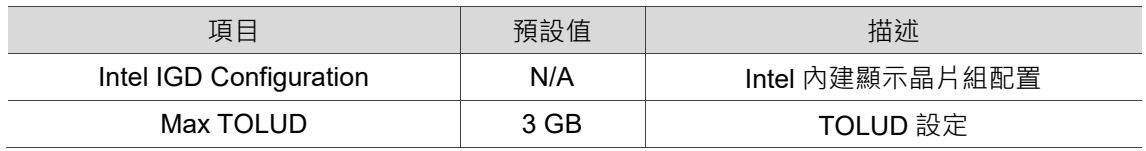

### **South Bridge**

BIOS 的 South Bridge 選項中包括 USB Configuration 等, 如下圖所示:

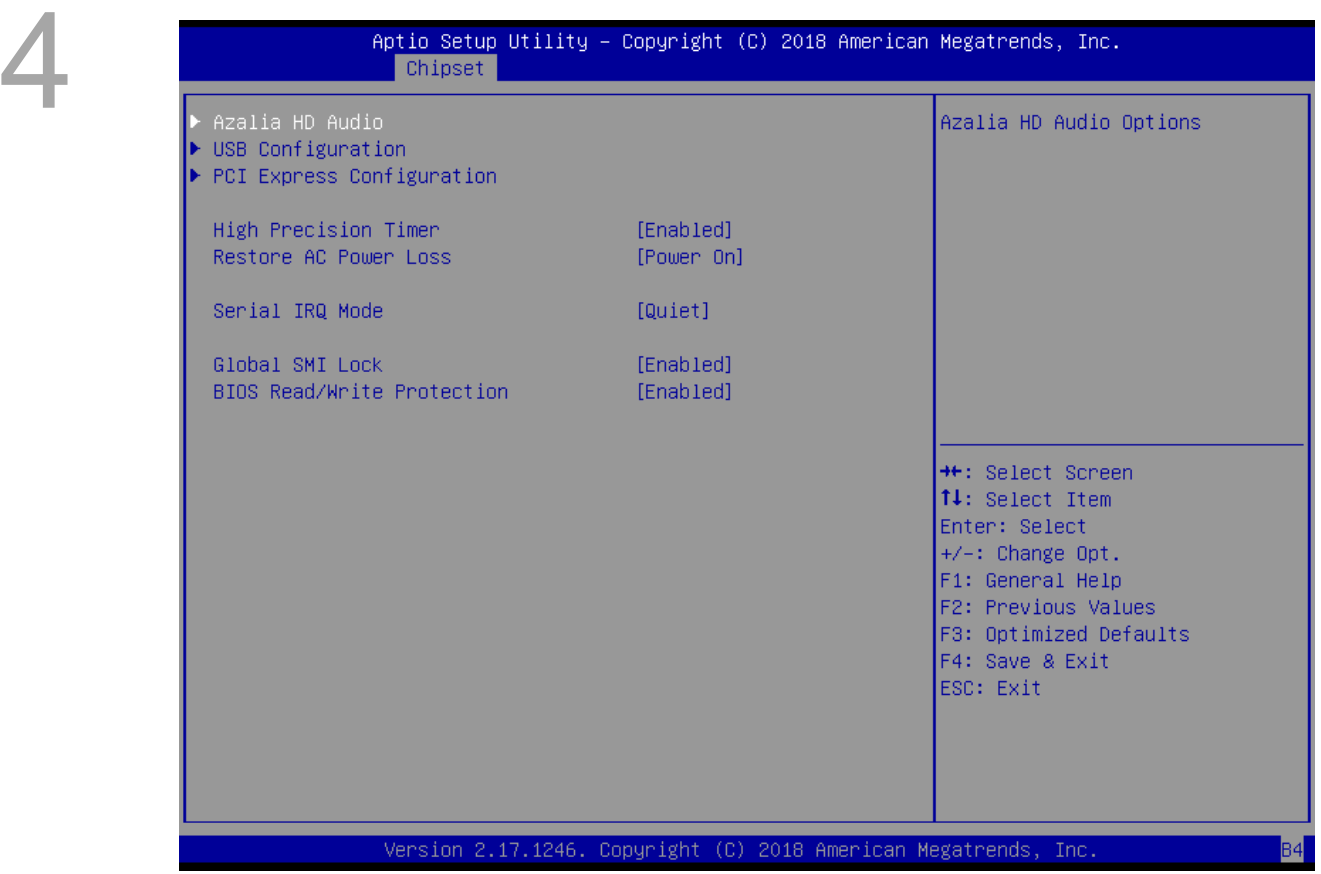

### 圖 4.1.4.3

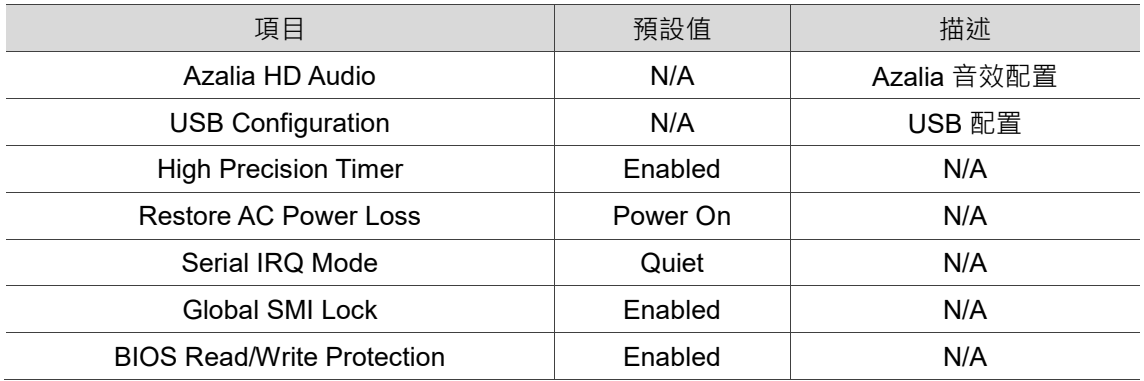

### ■ 上電自動開機

開啟或關閉上電自動開機功能的步驟如下說明:

- 1. 在 Chipset 的畫面下,選擇 South Bridge 選項, 如圖 4.1.4.4。
- 2. 選擇 Restore AC Power Loss, 設定 Power On 或 Power Off, 如圖 4.1.4.5。

設定為 Power On, 則電源供應後, 就會直接開機, 不需再按開機鈕;

設定為 Power Off, 則電源供應後,需要再按開機鈕才會開機。

|  | Main Advanced Chipset Security Boot Save & Exit      |  |  | Aptio Setup Utility - Copyright (C) 2018 American Megatrends, Inc.                                                                                                    |
|--|------------------------------------------------------|--|--|----------------------------------------------------------------------------------------------------|
|  | ▶ North Bridge<br>$\blacktriangleright$ South Bridge |  |  | North Bridge Parameters                                                                                                    |
|  |                                                      |  |  | <b>++:</b> Select Screen<br>↑↓: Select Item<br>Enter: Select<br>$+/-:$ Change Opt.<br>F1: General Help<br>F2: Previous Values<br>F3: Optimized Defaults<br>F4: Save & Exit<br>ESC: Exit |
|  |                                                      |  |  | Version 2.17.1246. Copyright (C) 2018 American Megatrends, Inc.                                                                                                    |

圖 4.1.4.4

| ▶ Azalia HD Audio<br>$\blacktriangleright$ USB Configuration |                         | Select AC power state when<br>power is re-applied after a<br>power failure.                                                                                                    |
|--------------------------------------------------------------|-------------------------|----------------------------------------------------------------------------------------------------|
| High Precision Timer<br>Restore AC Power Loss                | [Enabled]<br>[Power On] |                                                                                                    |
| Serial IRQ Mode                                              | [Quiet]                 |                                                                                                    |
| Global SMI Lock<br>BIOS Read/Write Protection                | [Enabled]<br>[Enabled]  |                                                                                                    |
|                                                              |                         | <b>Ht: Select Screen</b><br><b>↑↓:</b> Select Item<br>Enter: Select<br>$+/-:$ Change Opt.<br>F1: General Help<br>F2: Previous Values<br>F3: Optimized Defaults<br>F4: Save & Exit<br>ESC: Exit |

圖 4.1.4.5

### <span id="page-41-0"></span>**4.1.5 Security**

BIOS 的 Security 選項中包括 Administrator Password、User Password 等, 如圖 4.1.

### 5.1 所示:

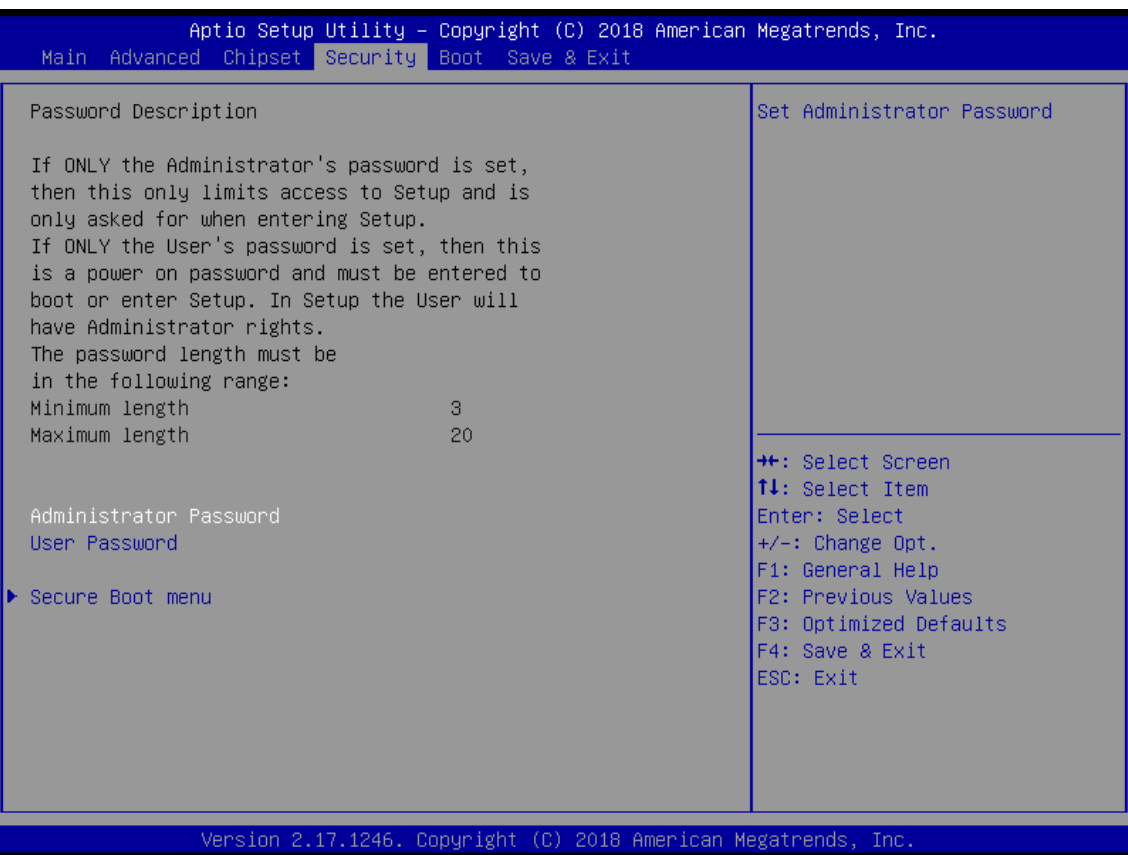

圖 4.1.5.1

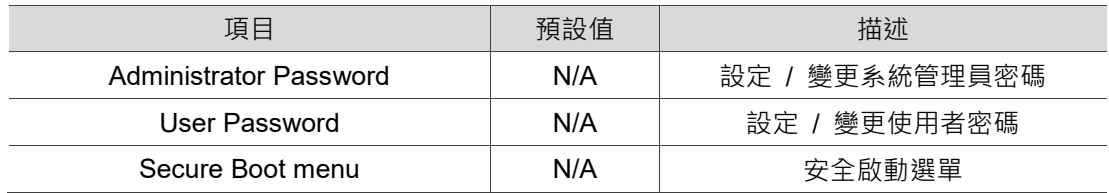

### <span id="page-42-0"></span>**4.1.6 Boot**

BIOS 的 Boot 選項中包括 Setup Prompt Timeout、Bootup NumLock State 等, 如圖

4.1.6.1 所示:

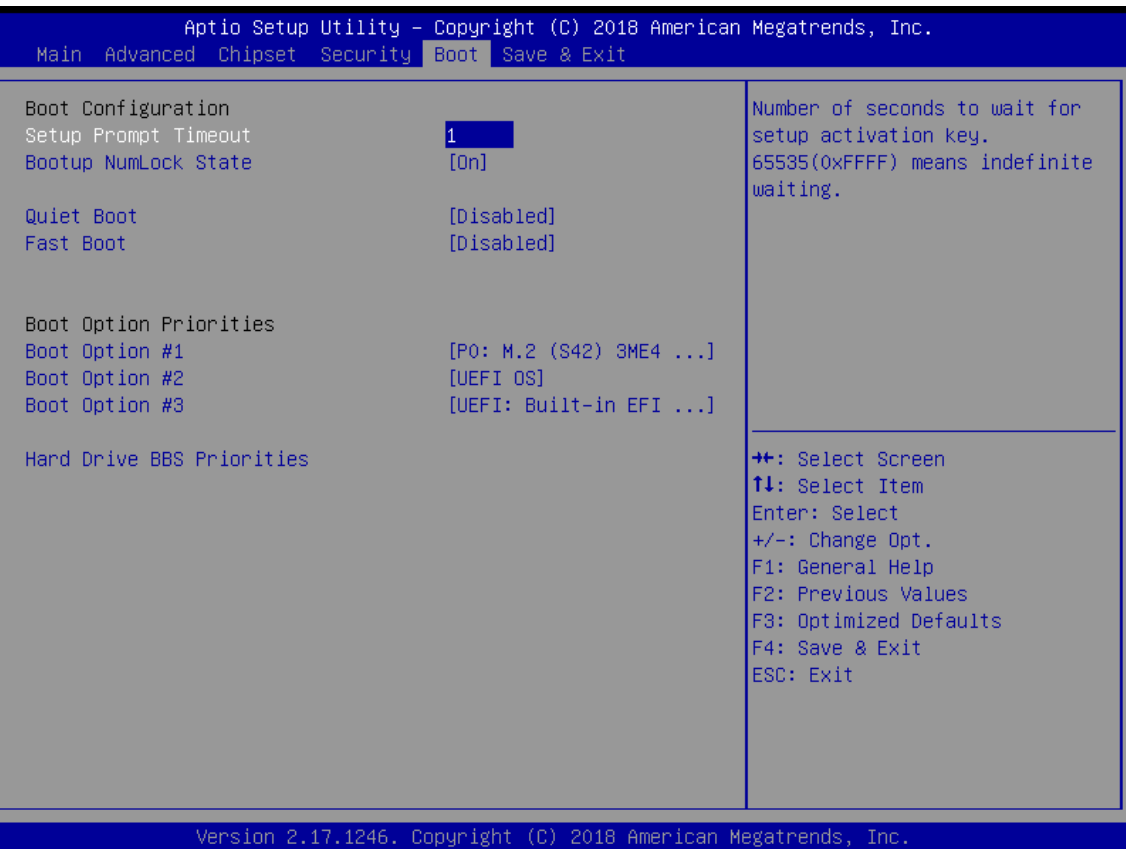

圖 4.1.6.1

| 項目                               | 預設值      | 描述        |
|----------------------------------|----------|-----------|
| Setup Prompt Timeout             |          | N/A       |
| <b>Bootup NumLock State</b>      | On       | N/A       |
| Quiet Boot                       | Disabled | N/A       |
| <b>Boot Option Priorities</b>    | N/A      | 所有開機裝置優先權 |
| <b>Hard Drive BBS Priorities</b> | N/A      | 硬碟裝置優先權   |

4

### <span id="page-43-0"></span>**4.1.7 Save & Exit**

BIOS 的 Save & Exit 選項中包括 Save Changes and Exit、Discard Changes and Exit

等, 如圖 4.1.7.1 所示:

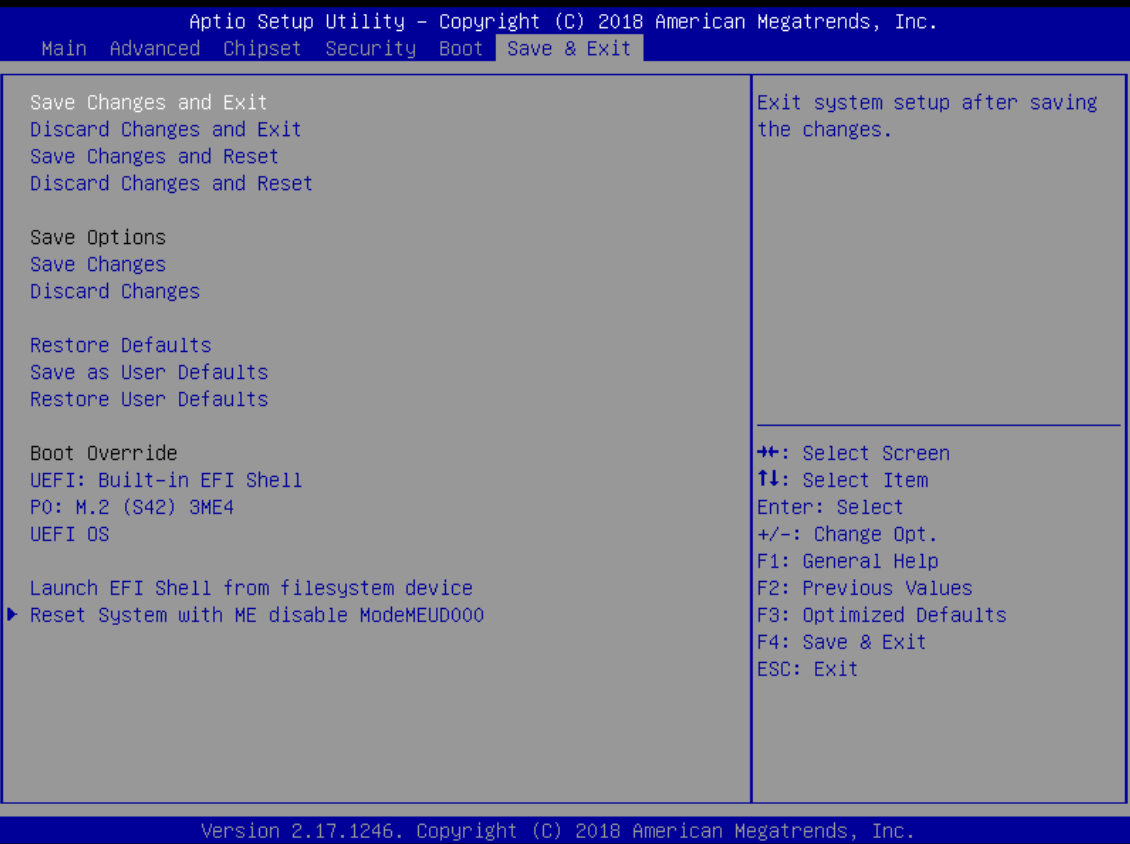

### 圖 4.1.7.1

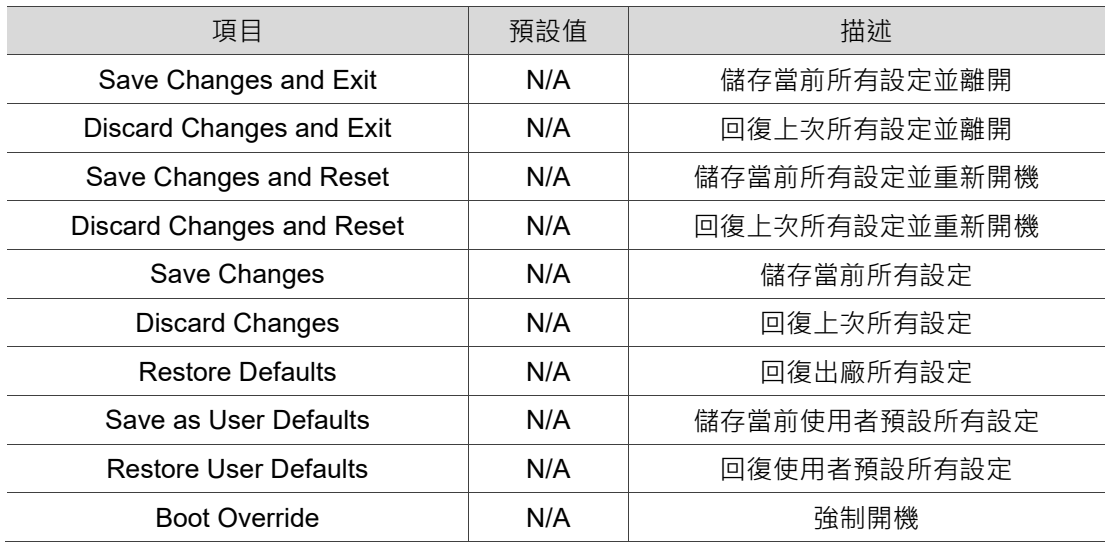

(此頁有意留為空白)

# $\overline{\phantom{a}}$

## 系統操作與設定

本章節將說明系統環境操作與設定,使用者能夠學習如何設定系統防寫(UWF)功能及語系 變更功能。

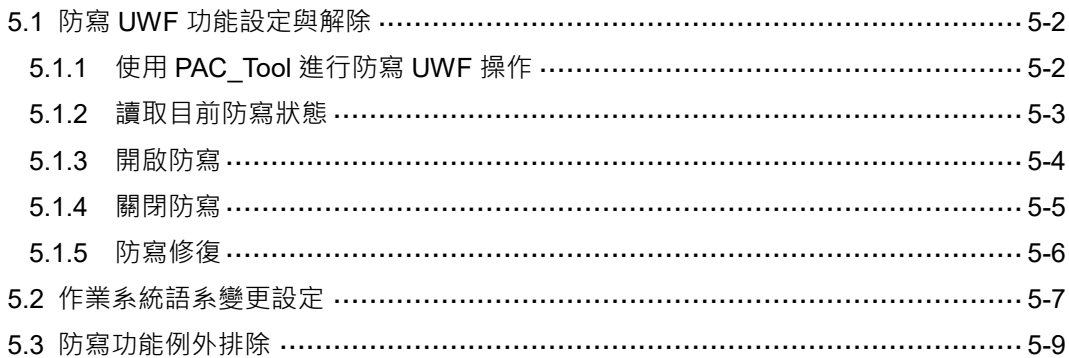

### <span id="page-46-0"></span>**5.1 防寫 UWF 功能設定與解除**

### <span id="page-46-1"></span>**5.1.1 使用 PAC\_Tool 進行防寫 UWF 操作**

PAC\_Tool 主要功能為藉由防寫機制保護 C 槽;當防寫開啟時,寫入 C 槽的資料將儲存於 記憶體中,斷電重新開機後,其寫入的資料將不被保存。欲執行此功能,請於桌面點選 PAC\_Tool.exe 執行。

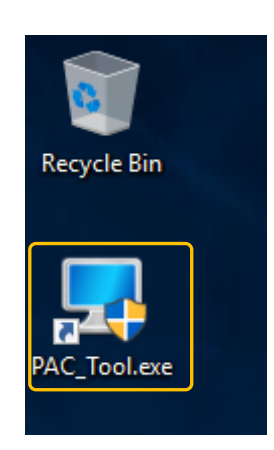

圖 5.1.1.1

### <span id="page-47-0"></span>**5.1.2 讀取目前防寫狀態**

開啟 PAC Tool 後, Current Status 將顯示目前狀態。

**■ Disabled: 表示目前防寫是關閉的狀態,斷電後會保存變更, 如下圖。** 

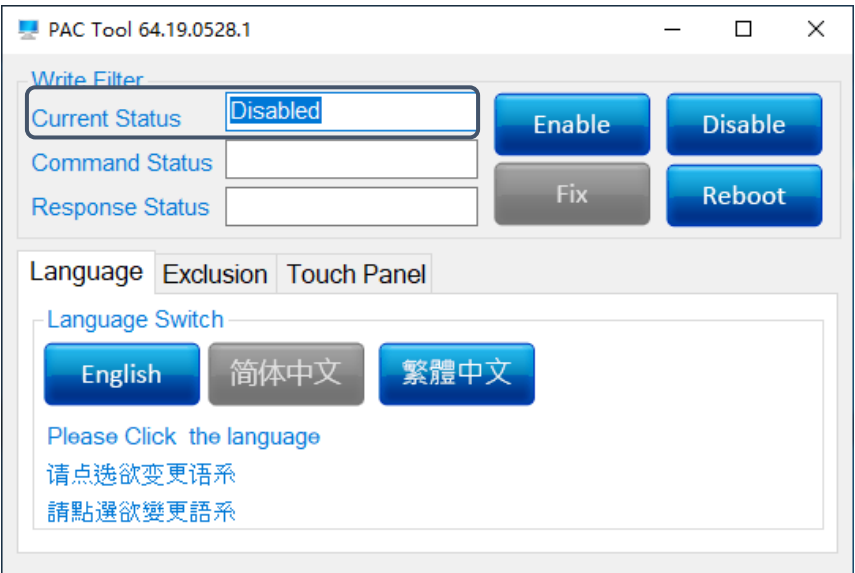

圖 5.1.2.1

■ Enabled: 表示目前防寫是**開啟**的狀態, 斷電後變更不會保存, 如下圖。

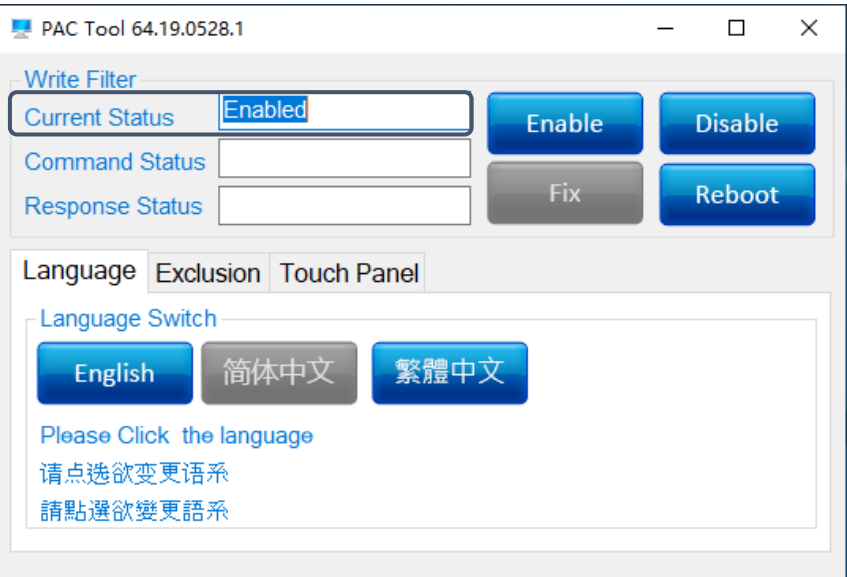

圖 5.1.2.2

### <span id="page-48-0"></span>**5.1.3 開啟防寫**

若欲啟動防寫功能,可依照下述步驟開啟防寫功能。

- (1) 點選 **Enable**。
- (2) 按下 **Reboot**,重新啟動,即完成設定。

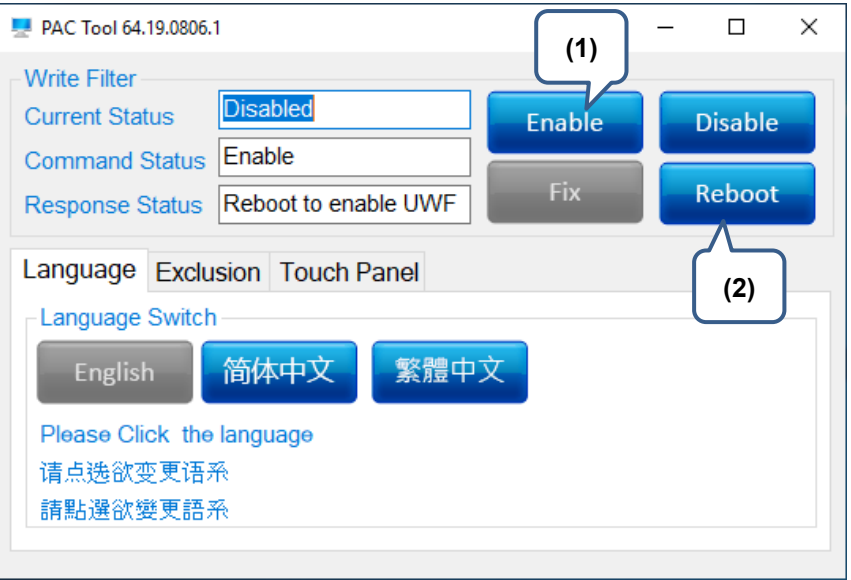

圖 5.1.3.1

### <span id="page-49-0"></span>**5.1.4 關閉防寫**

若欲關閉防寫功能,可依照下述步驟關閉防寫功能。

- (1) 點選 **Disable。**
- (2) 按下 **Reboot,**重新啟動,即完成設定。

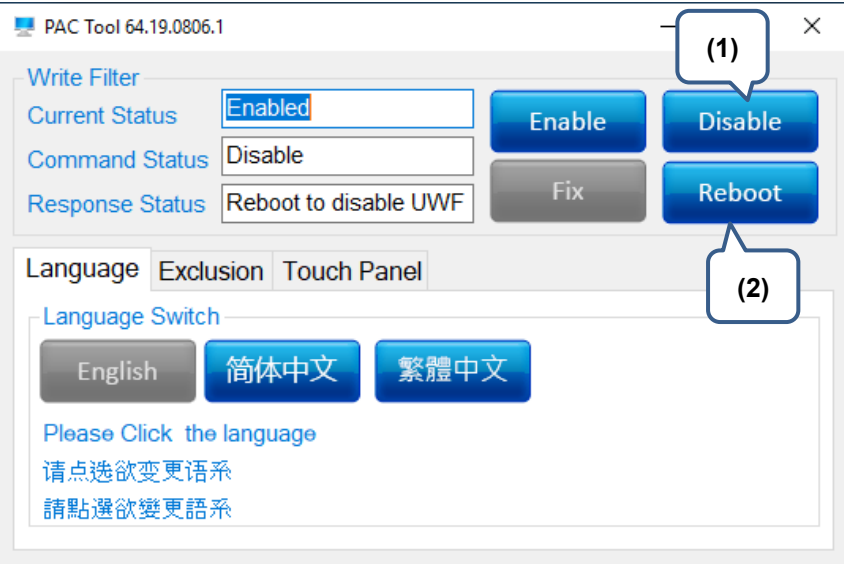

圖 5.1.4.1

### <span id="page-50-0"></span>**5.1.5 防寫修復**

若欲進行防寫修復功能,可依照下述步驟進行啟動防寫修復功能。

- (1) 點選 **Fix。**
- (2) 按下 **Reboot,**重新啟動,即完成設定。

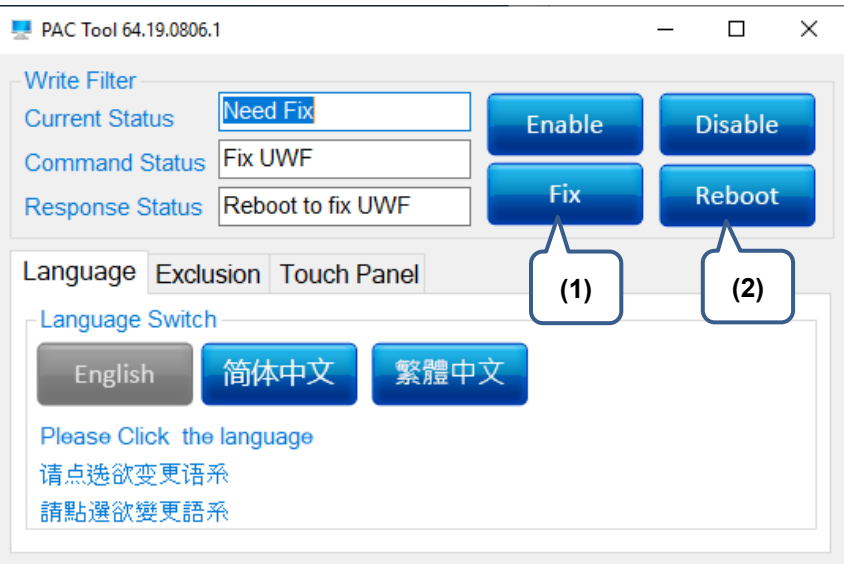

圖 5.1.5.1

### <span id="page-51-0"></span>**5.2 作業系統語系變更設定**

若需要變更作業系統語系,可依照下述步驟完成設定。

- **若 Current Status 顯示為 Disabled**
- (1) 點選欲變更之系統語系。
- (2) 按下 **Reboot,**重新啟動,即完成設定。

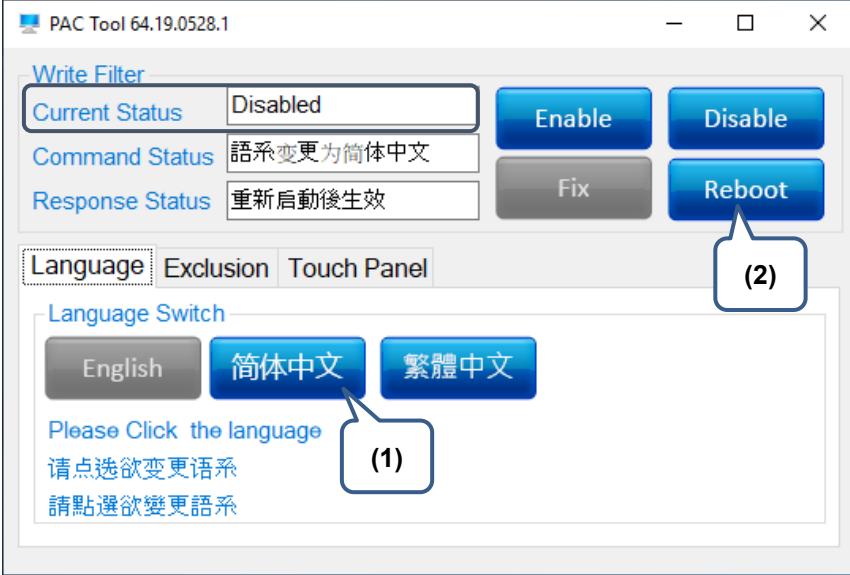

圖 5.2.1

■ 若 Current Status 為 Enabled,則需先關閉防寫功能

- (1) 點選 **Disable**
- (2) 按下 **Reboot**,重新啟動。
- (3) 點選欲變更之系統語系。
- (4) 按下 **Reboot,**重新啟動。

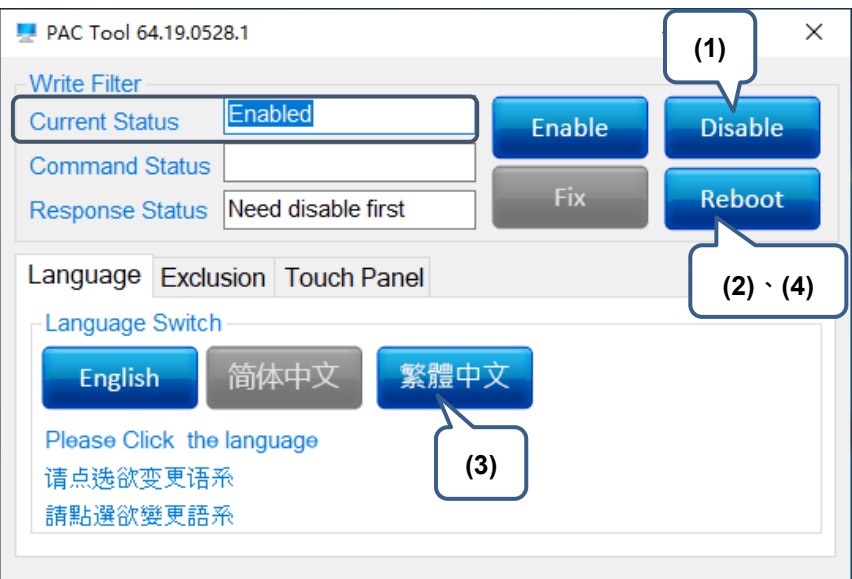

圖 5.2.2

5

### <span id="page-53-0"></span>**5.3 防寫功能例外排除**

若需要在防寫功能開啟狀態下排除部分資料夾或檔案不受防寫保護,可依照下述步驟完 成設定。

- 若 Current Status 為 Enabled
- (1) 選擇欲加入排除例外的資料夾或檔案。
- (2) 按下 **Reboot,**重新啟動,即完成設定。

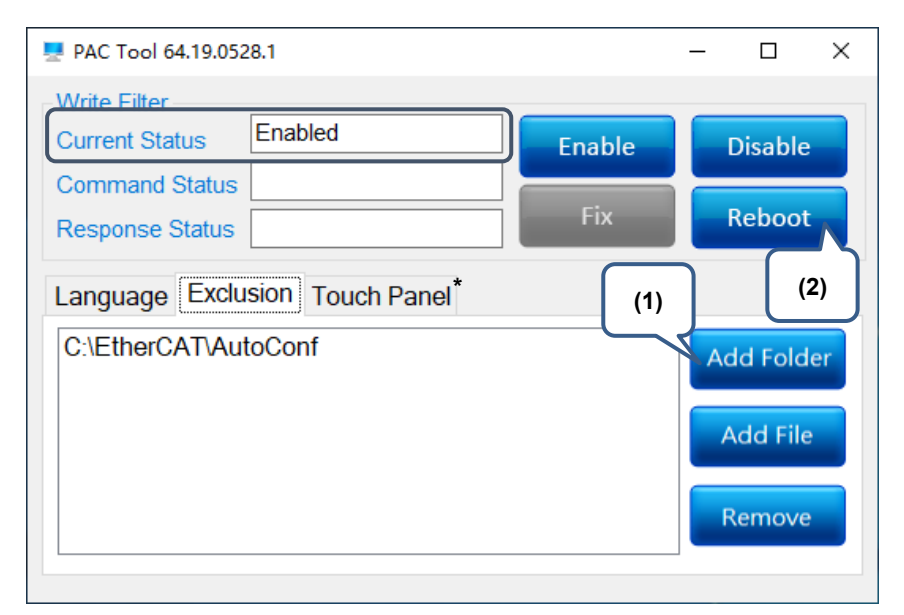

圖 5.3.1

註: Touch Panel 分頁僅限 Panel 型機器使用。故此功能不開放。

(此頁有意留為空白)

# **更新履歷**

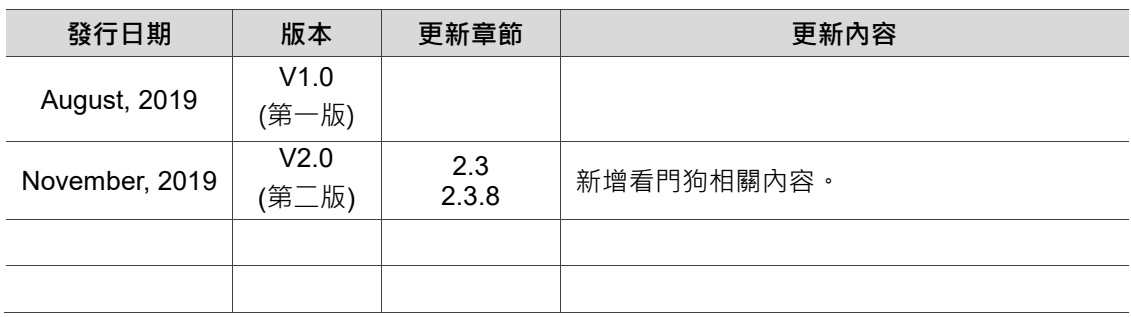

(此頁有意留為空白)